## **1 [Song Meter Mini](#page-3-0)** クイックスタート

## **2** [はじめに](#page-4-0)

**2.1 [Song Meter Mini](#page-4-1)** の各種モデル

# **3 [Song Meter Mini](#page-5-0)** レコーダー

- **3.1** [外部の特徴](#page-5-1)
- **3.2** [内部の特徴](#page-10-0)
- **3.3 2** [つ目のマイクの取り付け](#page-16-0)
- **3.4** [予防保守](#page-19-0)
- **3.5** [リチウムイオン電池収納用蓋](#page-19-1)
- **3.6** [レコーダーのファームウェアのアップグレード](#page-23-0)
- **3.7 SD** [カードからの設定ファイルの読み込み](#page-24-0)
- **3.8 SD** [カードへの設定ファイルの読み込み](#page-26-0)
- **4 [Song Meter Configurator](#page-26-1)** アプリ
	- **4.1** [アプリのインストール](#page-26-2)
	- **4.2 [Bluetooth](#page-27-0)** 接続
	- **4.3 [**[レコーダー](#page-28-0)**]**画面
	- **4.4 [**[ステータス](#page-29-0)**]**画面
	- **4.5** レコーダーと **[Configurator](#page-34-0)** アプリ間の [ペアリング](#page-34-0)
	- **4.6** [別のレコーダーとのペアリング](#page-36-0)
	- **4.7 [**[設定編集](#page-37-0)**]**画面

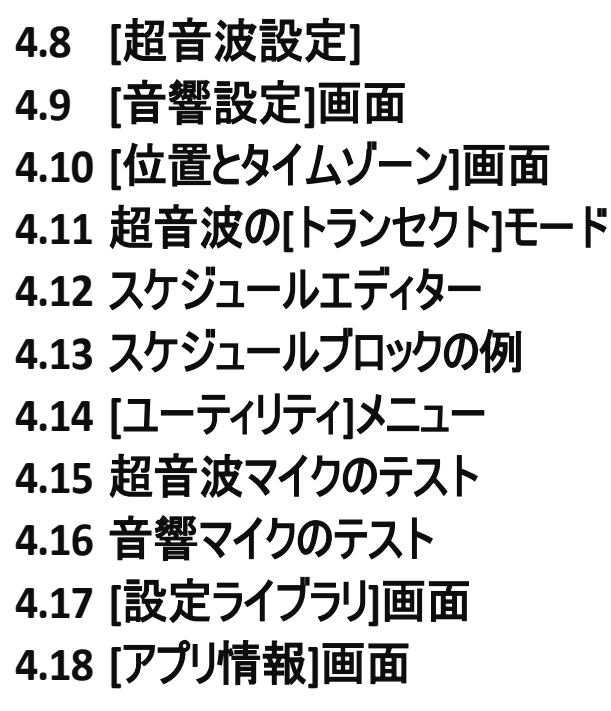

**5** [録音ファイル](#page-82-0)

- **5.1** [録音ファイルのコンピュータへの転送](#page-83-0)
- **5.2 WAV** [ファイル](#page-84-0)
- **5.3** [ゼロクロッシングファイル](#page-84-1)
- **5.4** [メタデータ](#page-85-0)

**6** [分析ソフトウェア](#page-86-0)

**6.1 [Kaleidoscope Pro](#page-86-1)**

**6.2** [サードパーティソフトウェア](#page-89-0)

## **7** [仕様](#page-90-0)

**7.1** [物理的仕様](#page-90-1)

# **7.2** [音声とマイク](#page-91-0)

## **7.3** [電池寿命](#page-96-0)

## **8** [保証および開示事項](#page-97-0)

## オンラインユーザーガイド

本ガイドは [www.wildlifeacoustics.com/resources/user-guides](https://www.wildlifeacoustics.com/resources/user-guides) か らダウンロードしてください。

### チュートリアル動画

Song Meter Mini・Song Meter Mini BAT のチュートリアル動画は、 <http://www.wildlifeacoustics.com/support/tutorial-videos> を ご覧ください。

## サポート連絡先

技術的なお問い合わせについては、Wildlife Acoustics サポート チームにお問い合わせください。

- <https://www.wildlifeacoustics.com/contact-us>
- 北米(フリーダイヤル): 1-888-733-0200
- 北米以外(通話料金が発生することがあります): +1 978-369-5225

## 重要な更新について

弊社では、Song Meter Mini・Song Meter Mini Bat に継続的に機 能を追加しています。以下のリンクから弊社メーリングリストに登録する と、最新機能や重要な技術サポート情報を受け取ることができます。

<http://www.wildlifeacoustics.com/products#mailinglist>

## <span id="page-3-0"></span>**1 Song Meter Mini** クイックスタート

- 1. Song Meter Mini レコーダーの蓋を外します。
- 2. 単 3 形(AA)アルカリ電池またはニッケル水素電池 4 本と、SD カードを 挿入します。
- 3. レコーダーの電源スイッチをオンにします。
- 4. Bluetooth LED が赤色に点滅している場合は、レコーダーの内蔵クロック が設定されていないことを示しています。クロックはペアリング時に設定され ます。
- 5. Apple App ストアまたは Google Play ストアから Song Meter Configurator アプリをモバイルデバイスにインストールします。
- 6. モバイルデバイスで Bluetooth が有効になっていることを確認します。
- 7. アプリを起動します。
- 8. Song Meter Mini がアプリによって検出され、レコーダーの画面に表示され ます。
- 9. Song Meter Mini レコーダーの[ペアリング]ボタンを 3 秒間長押しします。 レコーダーの Bluetooth LED が緑色に点滅すると、ペアリングの準備がで きたことを示しています。
- 10. アプリで[レコーダー]画面に[ペアリング]アイコンが表示されたら、そのアイコ ンをタップします。レコーダーの詳細が緑色になり、ペアリングの成功が示さ れます。
- 11. ポップアップが表示され、レコーダーのタイムゾーンをモバイルデバイスのタイ ムゾーンに設定するかを尋ねられます。[はい]をタップします。次に表示さ れるポップアップでは、位置について同様の質問がなされます。[はい]を タップします。
- 12. ペアリング完了後、[レコーダー]画面でペアリングした Song Meter Mini レ コーダーの[設定]アイコンをタップします。[設定編集]画面が表示され ます。
- 13. ドロップダウンメニューから事前設定された録音スケジュールを選択し、 必要に応じて、設定を変更します。
- 14. 録音スケジュールと設定の変更内容は、変更後レコーダーに読み込まれ ます。
- 15. [レコーダー]画面で[ペアリング解除]アイコンをタップすると、Song Meter Mini を配備し、録音できるようになります。

## <span id="page-4-0"></span>**2** はじめに

弊社の最小、最軽量、そして最も手頃な価格の野生生物用音声レコーダー である Wildlife Acoustics Song Meter Mini シリーズは、鳥、カエル、その 他の野生生物の鳴き声を録音できるシンプルかつ革新的なツールです。

Song Meter Mini レコーダーでは、無料の Song Meter Configurator アプリと最新のスマートフォンの処理能力とを活用して、遠隔からスケジュール を設定したり、状態をチェックしたりすることができます。

#### <span id="page-4-1"></span>**2.1 Song Meter Mini** の各種モデル

Song Meter Mini シリーズは、Song Meter Mini と Song Meter Mini Bat の 2 種類のレコーダーモデルから構成されています。どちらのモデルも、 iOS または Android 用の Song Meter Configurator アプリを使用します。

本ガイドでは、Song Meter Mini と Song Meter Mini Bat に共通の機能 がある場合、通常「Song Meter Mini レコーダー」または単に「レコーダー」と 表記されています。モデル間で違いがある場合には、Song Meter Mini と Song Meter Mini Bat を区別して説明されています。

注記: 本マニュアルでは、人間の可聴域と考えられる約 20,000 Hz 未満 の周波数を「音響」という言葉で表現されています。20,000Hz を超える

周波数には、通常「コウモリ」または「超音波」と言う言葉が使用されてい ます。

## モデル間の主な違い

- Song Meter Mini では、鳥やカエルの鳴き音を録音するために音響 マイク 1 個が使用されています。
- Song Meter Mini Bat は超音波マイクを使用してコウモリの鳴き声 やその他の超音波音を録音します。
- 音響マイクと超音波マイクの設定は異なり、Configurator アプリの異 なる画面を使用します。
- オプションの音響マイクはどちらのモデルにも取り付けることができ、これ によって右チャネルに音響録音機能を追加できます。Song Meter Mini に 2 つ目の音響マイクを取り付けると、左または右のチャネルの マイクで単一チャネルでの音声録音が、または両チャネルでステレオ モードの録音が可能になります。
- Song Meter Mini Bat にオプションの音響マイクを取り付けると、 音響マイクと超音波マイクを交互に使用する録音スケジュールを実行 することができます。ただし、超音波マイクと音響マイクを同時に使用 することはできません。
- Song Meter Mini または Song Meter Mini Bat に2つ目の超音 波マイクを追加することはできません。

## <span id="page-5-0"></span>**3 SongMeter Mini** レコーダー

本章では、Song Meter Mini レコーダーのハードウェアについて解説されて います。

## <span id="page-5-1"></span>**3.1** 外部の特徴

Song Meter Mini レコーダーは、長期的な屋外配備用に設計されてい ます。耐久性のあるポリカーボネートプラスチック製であるため、紫外線に 強く、耐候性があります。

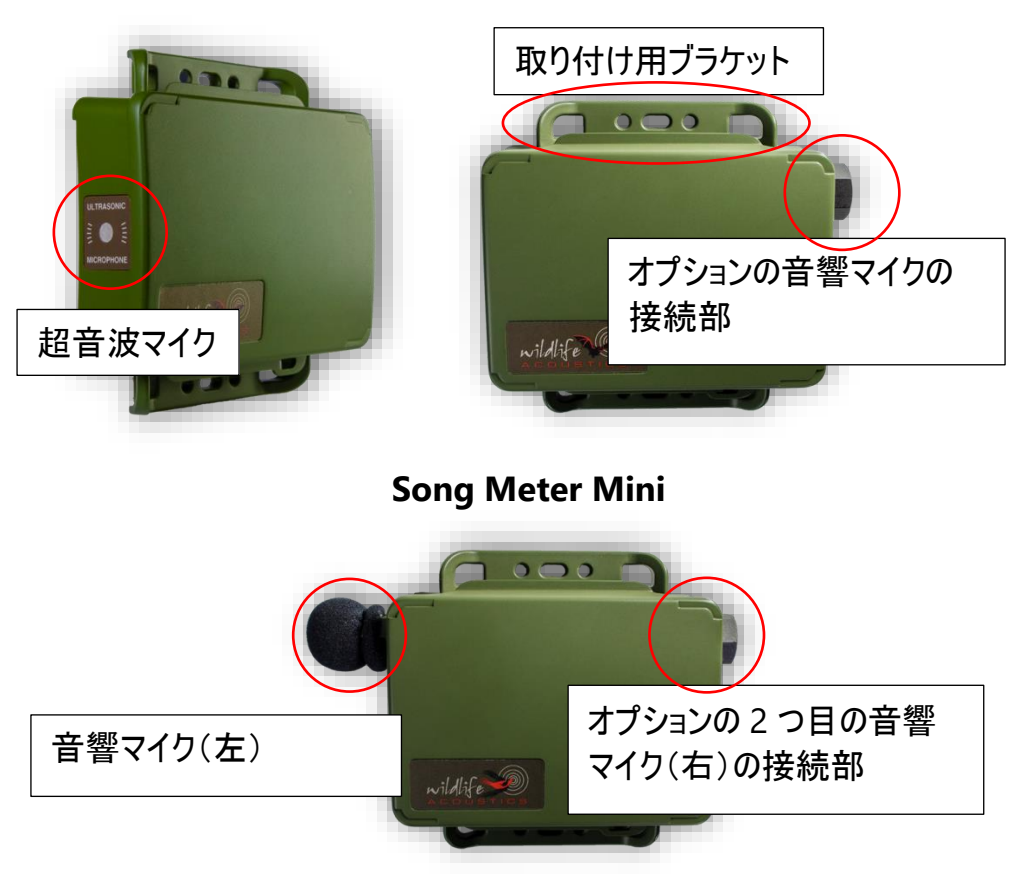

#### **Song Meter Mini Bat**

#### 取り付け用ブラケット

取り付け用ブラケットの上部と下部を使用して、例えば、枝や杭などにレコー ダーを固定できます。代表的な取り付け方法には、バンジーコード、ジップ タイ、ケーブルロックなどによるものがあります。ケーブルロックは直径 0.3 イン チ(7.6 mm)未満である必要があります。

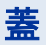

レコーダーは、スナップ式の密閉された蓋が付いた主筐体で構成されてい ます。蓋を取り外すには、長辺を指でつかみ、親指で中央を軽く押さえ ます。蓋が外れ、レコーダーの内部が露出されます。

蓋の内部のラベルには、基本的な使用方法、ボタンとステータス LED の 定義が記載されています([3.2](#page-10-0) の項を参照)。

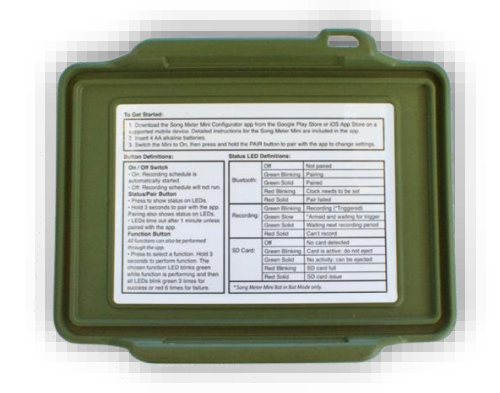

オプションで、リチウムイオン電池収納用蓋も利用できます([3.5](#page-19-1) の項を 参照)。

注記:蓋がレコーダー本体に正しく結合されている場合、防水性は確保 されています。蓋を外した時にレコーダーが濡れている場合は、蓋の縁か らレコーダー内に水滴が飛び散ることがあります。これは漏れや他の不具

合を示すものではありません。蓋を閉じる前に、必ず水滴を拭き取ってくだ さい。

## マイク

Song Meter Mini では、内蔵音響マイク 1 個が用いられています。マイク には、交換可能なウィンドスクリーンが付いています。音響マイクを別にもう 1 個購入して、右側に追加すると、ステレオ録音が可能になります。

Song Meter Mini Bat では、内蔵超音波マイク 1 個が用いられています。 マイクは筐体の縁と同一平面上にあり、物理的な損傷から保護するために メッシュスクリーンが装備されています。音響マイクを別にもう 1 個購入して、 右側に追加すると、アコースティック音の録音が可能になります。

### オプションの音響マイクポート

これは音響マイクの接続点です。音響マイク配線接続用の内部ソケットがあ ります。

#### 通気口

筐体裏面にあるピンホールの通気口は、レコーダー内部の圧力上昇を 防ぎ、通常の使用では水が浸入することはありません。ピンホールの通気口 を塞いだり、覆ったりしないようにしてください。

筐体内に自己再生方式の乾燥剤パックを入れておくと、その吸湿・放湿効 果により、レコーダー内の湿度が調整され、さらなる保護が提供されます。

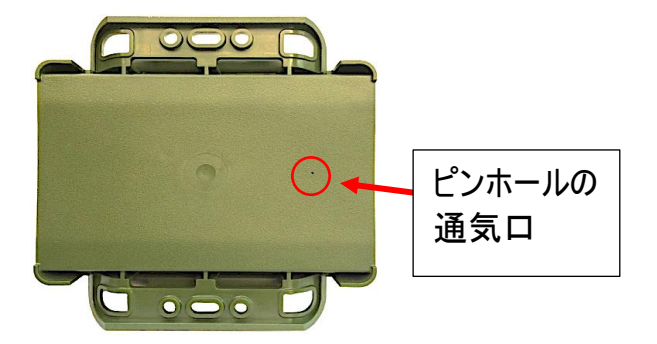

### セキュリティストラップ

Song Meter Mini レコーダー用に、ロック可能なセキュリティストラップがご利 用いただけます。ストラップの長さを調節することで、より大きなリチウムイオン 電池収納用蓋を装着することができます。

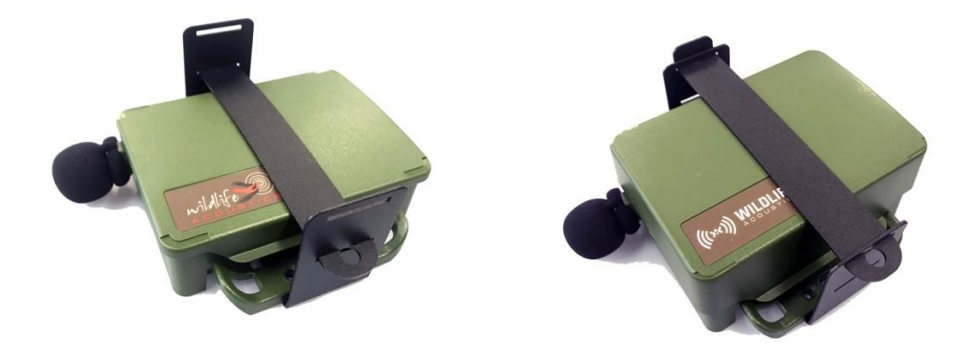

## <span id="page-10-0"></span>**3.2** 内部の特徴

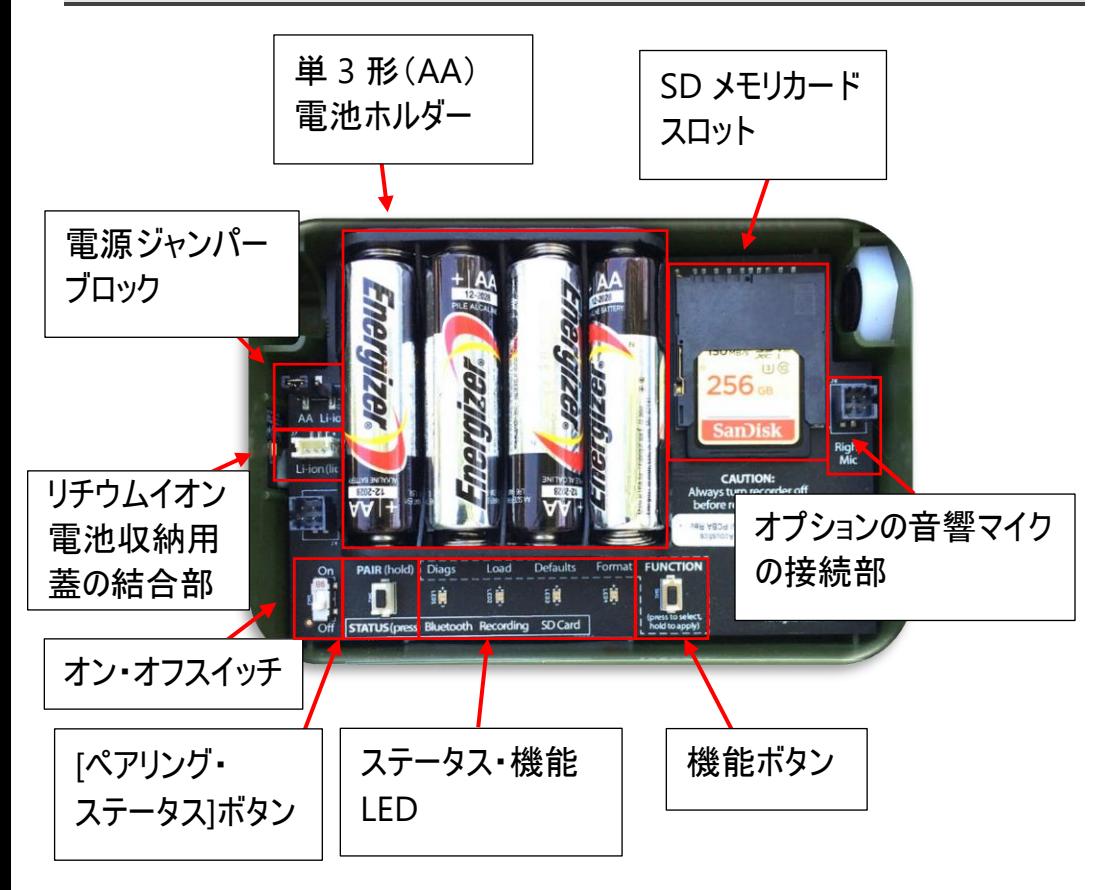

### オン・オフスイッチ

- オン:バッテリー電源が有効になっています。スケジュールを開始してい ます。
- オフ:スケジュールが停止されています。バッテリー電源が無効になって います。

Song Meter Mini レコーダーの電源を初めてオンにすると、ステータス LED に Bluetooth、録音、SD カードのステータスが表示されます。1 分間何も 操作しないと、ステータス LED が動作しなくなります。

注記:Song Meter Mini レコーダーの電源をオフにすると、現在の録音を 終了して保存するためのルーチンが実行されます。これには数秒かかるこ とがあります。

電源ジャンパーブロック

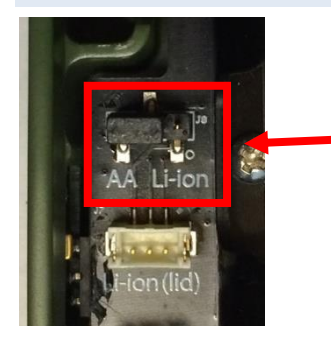

単 3 形(AA)電池使用の デフォルト設定でジャンパーが 取り付けられた状態の3 ピン コネクター電源の接続部

Song Meter Mini レコーダーは、単 3 形(AA)電池 4 本、またはオプショ ンのリチウムイオン電池収納用蓋を使用してリチウムイオン 18650 電池 2 本、4 本、または 6 本を電源として使用することが可能です。

どちらの電源を使用するかは、電源ジャンパーで決定されます。ジャンパー は、単 3 形(AA)電池の場合、左側のピンから中心のピンを接続し、また オプションのリチウムイオン電池収納用蓋に取り付けたリチウムイオン電池を 使用する場合は、右側のピンから中央のピンに接続します。

- ジャンパーを引き上げて取り外します。
- 単 3 形(AA)電源を使用する場合は左側の 2 本のピンに、または リチウムイオン電池を使用する場合は右側の 2 本のピンに、ジャン パーを押し下げて取り付けます。
- デフォルトでは、単 3 形(AA)電池を取り付ける設定になっています。

注記:ジャンパーが外れていたり、間違った位置にあると、レコーダーの電 源が入りません。

単 **3** 形(**AA**)電池ホルダー

電池ホルダーには、単 3 形(AA)アルカリ電池またはニッケル水素電池が 4 本入るようになっています。

単 3 形(AA)リチウム電池の使用が承認されています。単 3 形(AA)リチウ ム電池は充電式ではなく、多くの場合、単 3 形アルカリ電池ほど長寿命で はありません。

- 電池のプラスとマイナスの極性が正しい向きになっていることを確認し てください。
- 保管する前に電池を取り出してください。

#### **SD** メモリカードスロット

Song Meter Mini レコーダーのメモリカードスロットに挿入した SD メモリカー ドには、録音ファイルとサマリーログが保存されます。

SD カードを挿入するには、カチッと音がするまでカードをスロットにスライドさせ ます。カードを取り出すには、カードをさらに軽くスロットに押し込むと、カードが スライドして出てきます。

- レコーダーの電源がオフになっていない場合は、絶対に SD カードを取 り出さないでください。
- Configurator アプリを使用して、SD カードの録画可能容量を確認 できます。

注記:Wildlife Acoustics は、卓越した性能を持つ SanDisk ブランドの メモリカードを推奨しています。

注記:必ずカードの書き込み禁止スイッチが「オフ」になっていることを確認 してください。書き込み禁止になっているカードには録音することはできま せん。

#### **[**ペアリング・ステータス**]**ボタン

これは 2 機能を兼ね備えたボタンです。

[ペアリング・ステータス]ボタンを一度押してステータス LED を確認します。

[ペアリング・ステータス]ボタンを 3 秒間長押しして、Song Meter Mini レ コーダーを有効にし、Configurator アプリとペアリングします。ペアリングの完 了をアプリから手動で確認する必要があります([4.5](#page-34-0) の項を参照)。

ペアリングを解除するには、Song Meter Mini レコーダーの[ペアリング・ス テータス]ボタンを 3 秒間長押しするか、Configurator アプリを使用します。

#### ステータス **LED**

レコーダーにある 3 つのステータス LED は、Bluetooth、録音、SD カードに ついての情報を提供します。

レコーダーが Configurator アプリとペアリングされている間は、ステータス LED はオンのままとなります。

以下のステータス LED の定義表は、参照できるようにレコーダーの蓋内部に もあります。

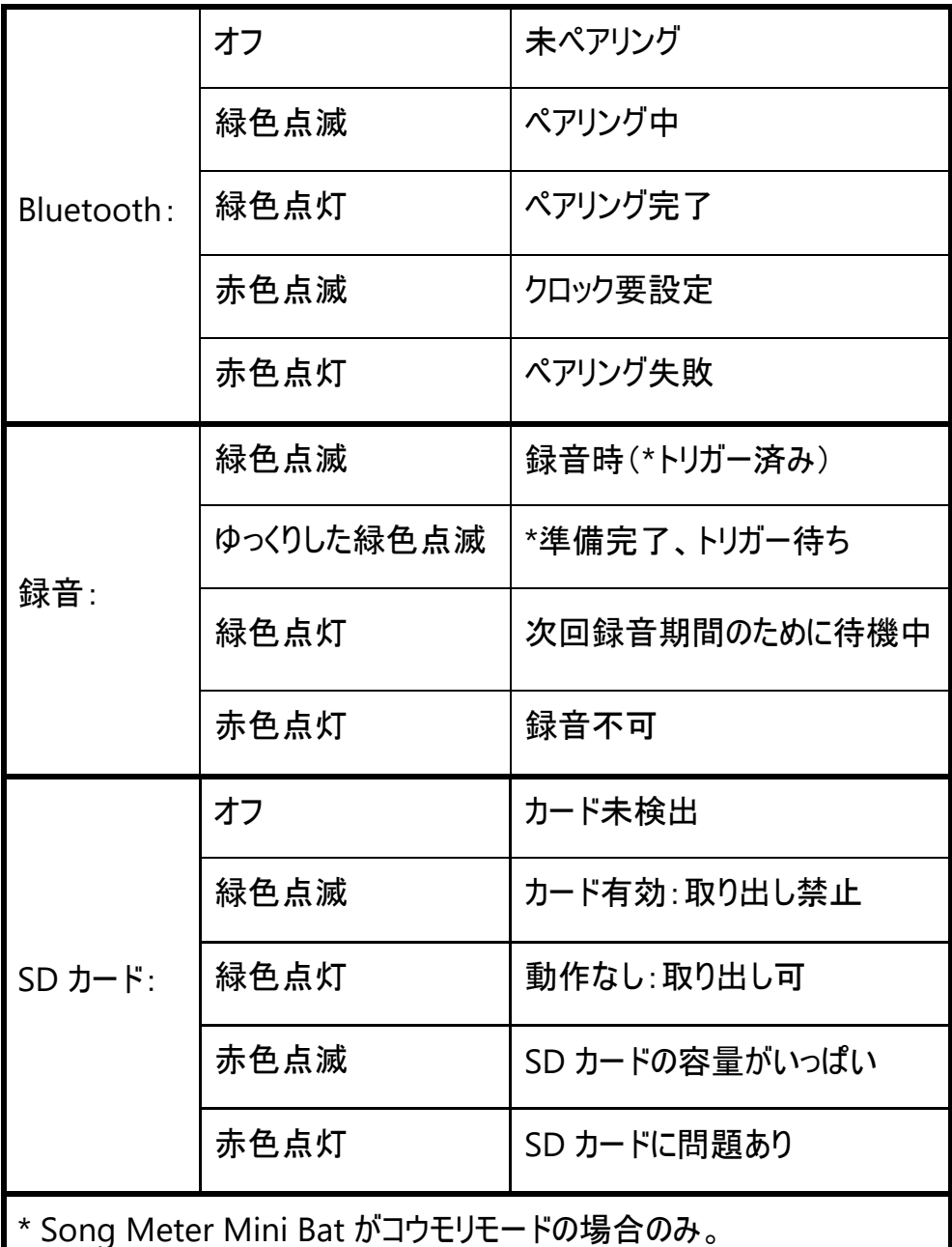

機能ボタンと機能 **LED**

機能ボタンを複数回押すと、機能が切り替わります。希望する機能 LED が 点灯したら、機能ボタンを 3 秒間長押しして LED を選択します。

機能の進行中、選択した LED は緑色に点滅します。

その機能が正常に終了すると、4 つの LED すべてが 3 回緑色に点滅しま す。

その機能が失敗すると、4 つの LED すべてが 6 回赤色に点滅します。

以下の 4 つの機能 LED があります。

- **Diags**:内部診断チェックが実行されます。その後、以下の 2 つのファ イルが SD カードに書き込まれます。
	- o レコーダーの機能を説明する診断ファイルで、ファイル名は Prefix\_YYYYMMDD\_HHMMSS.minidiags。これは、 Wildlife Acoustics サポートが Song Meter Mini レコー ダーの健全性を評価するのに使用します。
	- o Prefix.miniconfig というファイル名の設定ファイル。このファイ ルは、他の Song Meter Mini レコーダーに設定を読み込む のに使用できます。
- **Load**:設定ファイル(.miniconfig)やファームウェアファイル(.smm)を SD カードからレコーダーに読み込みます([4.14](#page-69-1) の項も参照)。設定ファ イルとファームウェア更新ファイルの両方がカードにある場合、最初に設 定ファイルが読み込まれ、その後ファームウェアの更新が読み込まれま す。
- **Defaults**:これによって工場出荷設定にリセットされます。工場出荷 設定にリセットすると、現在の日付と時間以外のすべての内部設定が 消去されます(デフォルト設定については [4.8](#page-42-0) と [4.9](#page-45-0) の項を参照)。 デフォルト設定は、アプリ上でも変更できます。
- **Format**:SD カードがフォーマットされます(アプリからでも実行できま す。[4.14](#page-69-1) の項を参照)。

右側マイクコネクター

### <span id="page-16-0"></span>**3.3 2** つ目のマイクの取り付け

注記:オプションの音響マイクは、1回限りの取り付け用となっています。取 り付けや取り外しを繰り返すようには設計されていません。マイクの取り付 けや取り外しを複数回繰り返すと、接続ワイヤーが切れて、マイクが故障 する可能性があります。一度取り付けたマイクは、交換が必要な場合の み取り外してください。

1. レコーダーの蓋を外します。レコーダーの右上に、取り外し可能な黒いプラ スチック製のボルトが、黒いプラスチック製のナットにねじ込まれています。

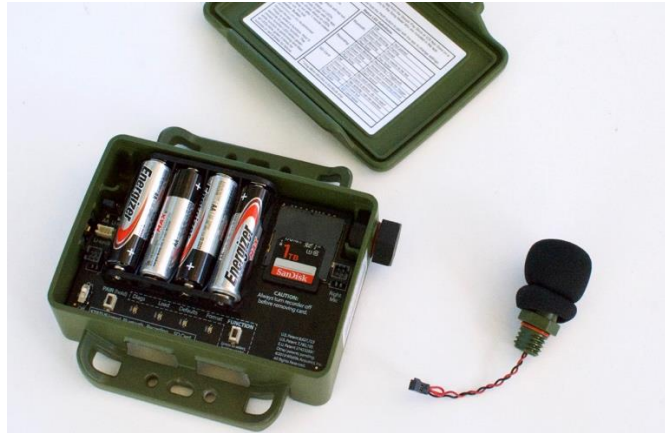

2. ¾インチのレンチを使用して、ナットからボルトをそっと外します。ボルトを外し ても、内側のナットはそのままの位置に留まります。

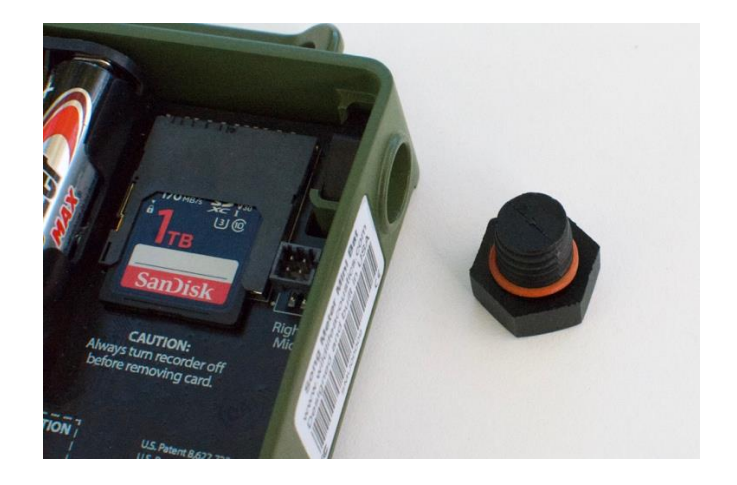

3. 2 つ目のマイクのワイヤーコネクターを穴に通します。回路基板には まだワイヤーを接続しないでください。

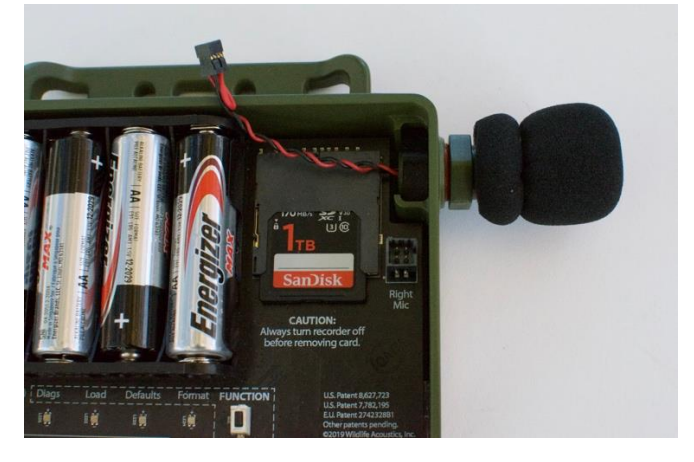

- 4. マイクを時計方向に回して内側のナットにねじ込みます。マイクを回すと、 接続ワイヤーが自由に動くことを確認してください。ネジ山が破損しないよ うに注意してください。ペンチまたはレンチで、軽く締め付けてください。締め 付けすぎないようにしてください。
- 5. マイクのワイヤーを回路基板の「Right Mic」と記されたジャックに接続し ます。SD カードからの物理的干渉や電気的雑音を避けるため、ワイヤー を SD カードの右側に配置してください。

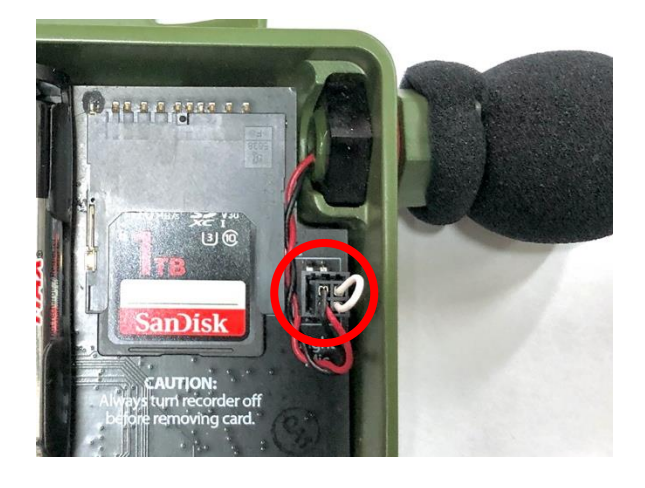

注記:内蔵マイクは、左チャネルと呼びます。オプションの 2 つ目のマイク は、右チャネルと呼びます。

## <span id="page-19-0"></span>**3.4** 予防保守

Song Meter Mini シリーズのレコーダーは、あらゆる天候を考慮して設計さ れており、通常の使用状況では水が入ることはありませんが、レコーダーの受 領時の耐候性が維持されていることを確認するために、以下の事項を定期 的に点検してください。

- 蓋内部の黒いゴム製ガスケットを調べます。ガスケットに異物や傷がな いことを確認します。防虫剤の一般的な含有成分である DEET は、 Song Meter Mini の筐体に使用されているプラスチックを劣化させる ことが知られているので、ご注意ください。また、一部の植物油に長期 的にさらされると、レコーダーのゴム製ガスケットが軟化することがありま す。可能な限り、防虫剤との接触を避けてください。
- Song Meter Mini の筐体をきつく締めすぎて、負担をかけないように してください。筐体が歪み、蓋との密閉性が損なわれ、隙間から水が 浸入する可能性があります。機器を取り付けている樹木が急激に成 長することがあり、それによって機器に余分な負担がかることがあるの で、ご注意ください。
- レコーダー右側にあるオプションのマイクポートを覆うボルトが締まって おり、破損していないことを確認します。
- 萎を閉じる前に、外側のごみをすべて取り除きます。

#### <span id="page-19-1"></span>**3.5** リチウムイオン電池収納用蓋

18650 リチウムイオン充電式電池を 2 本、4 本、または 6 本収納可能な、 オプションのリチウムイオン電池収納用の蓋をご利用いただけます。これに より、単 3 形(AA)電池 4 本と比較して、電池寿命が最大約 5 倍になりま す。

蓋を装着すると、Song Meter Mini レコーダーの厚みが通常より <sup>15</sup>/<sup>16</sup> イン チ(24 mm)増します。

警告! リチウムイオン電池を正しく使用しないと、火災が生じることがあり ます。 以下 の仕 様 および 説 明 書 をよくお読 みください。 Wildlife Acoustics では、Song Meter Mini レコーダーに使用するために試験・ 承認された高品質リチウムイオン電池を販売しています。弊社では、この 電池のご利用を強くお勧めします。

#### 電池要件

- 正しい電気接点を得るためには、18650 電池は 68~69 mm であ る必要があります。この寸法には、上部のタブも含まれます。
- セルは、「保護回路なし」ではなく、「保護回路付き」でなければなりま せん。これは、過充電、熱、過放電、過電流、短絡からセルを保護 する、パッケージ内の追加回路を指します。
- どの電池も、均等に満充電されている必要があります。3.6/3.7V の リチウムイオン電池の充電専用に設計された標準的な充電器を使用 することができ、Wildlife Acoustics からも入手可能です。
- 保管する前に電池を取り出してください。

リチウムイオン電池収納用蓋の設置方法

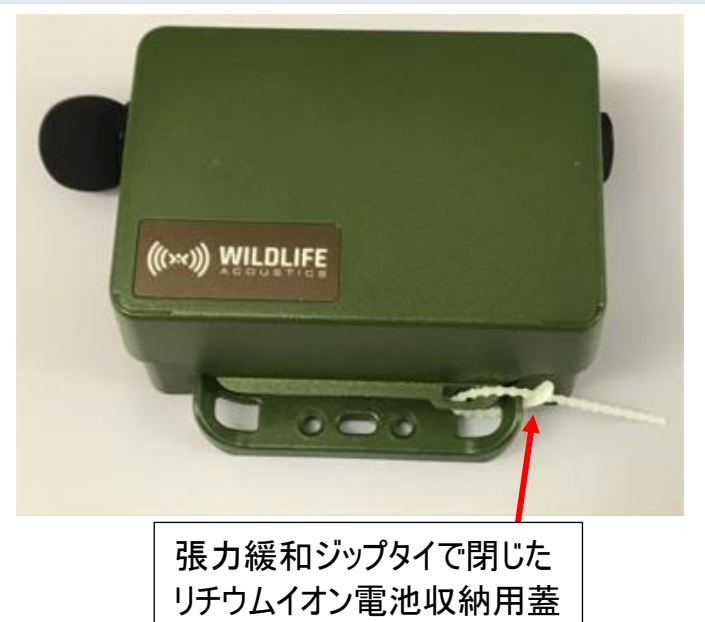

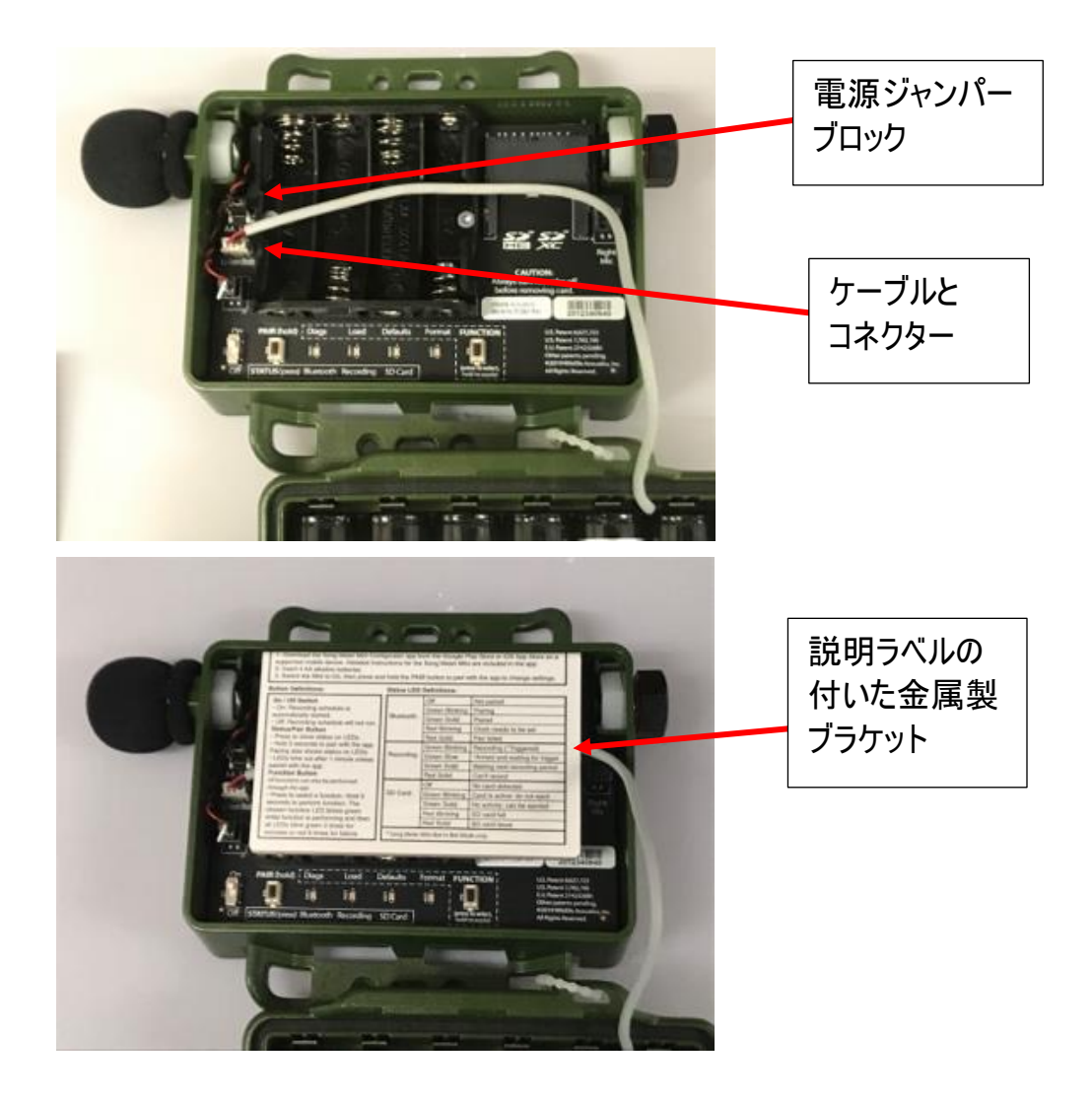

#### リチウムイオン電池収納用蓋の設置方法

- 1. 写真のようにアイホールが左下になるように、Song Meter Mini または Song Meter Mini Bat の底部に、空のリチウムイオン電池収納用蓋を パチッと音をさせてはめ込みます。
- 2. 写真のように、蓋のアイホールと底部の取り付け用フランジとの間に、取り 外し可能なジップタイを取り付けます。これは張力緩和のために重要

です。コネクターは蓋と電池の重量を支えるように設計されていないため、 この手順を怠ると、コネクターが損傷することがあります。

- 3. 筐体を開けます。 電源ジャンパーブロックを AA から Li-Ion に移動させます。ジャンバーブ ロックが、リチウムイオン電池接続用の中央ピンと一番右のピンの最も右 寄りになっていることを確認します([3.2](#page-10-0) 項を参照)。
- 4. 写真のように、リチウムイオン電池収納用蓋のケーブル端をリチウムイオン 電池収納用蓋コネクターに挿入します。
- 5. 写真のように、ケーブルが単 3 形(AA)電池ホルダーの右側のノッチを通 るよう、ケーブルをまっすぐ右側に配置します。(ケーブルがノッチに入ってい ないと、ケーブルが蓋に挟まれて、蓋が完全に閉まらなくなります。)
- 6. 写真のように、説明ラベルの付いた金属製ブラケットを配置します。ブラ ケットは、単 3 形(AA)電池ホルダーの裏側から上部の壁に沿って、筐体 の底部まで滑り込ませる必要があります。(この作業を行う前に SD カー ドを挿入してください。)ブラケットの目的は、リチウムイオン電池を保持 し、

ケーブルをうまく配置できるようにするためです。

- 7. リチウムイオン 18650 電池を 2 本、4 本、または 6 本取り付けます。電池 は組にして、対応するスロットである AA、BB または CC に取り付けてく ださい。
- 8. 蓋を閉じるときは、ケーブルを挟まないように注意してください。余分には み出るケーブルを金属製ブラケットの下に入れてから、蓋を閉じます。両 側をパチッと音をさせてはめ込むと、耐候性のある密閉状態になるはずで す。

## <span id="page-23-0"></span>**3.6** レコーダーのファームウェアのアップグレード

1. https://www.wildlifeacoustics.com/account/downloads/sm-mini から 現在のバージョンのファームウェアファイルをダウンロードします。

注:ファームウェアアップデートにアクセスするには、 WildlifeAcoustics.com でユーザーアカウントが必要ですから

ファームウェアファイルをダウンロードし ます。

- 2. このファイルを SD カードの最上位ディレクトリにコピーします。カードにある ファームウェアファイルの数は 1 つのみである必要があります。
- 3. SD カードをレコーダーのカードスロットに挿入します。
- 4. レコーダーの電源をオンにします。
- 5. 機能ボタンを 2 回押して「読み込み」機能 LED を選択します。
- 6. 「読み込み」LED が点滅し始めるまで機能ボタンを長押しします。
- 7. プロセスが完了すると、4 つの LED がすべて 3 回緑色に点滅し、レコー ダーが新しいファームウェアで再起動されます。

注記:何らかの不具合によりファームウェアの更新が正常に行われなかっ た場合、4 つの LED がすべて 6 回赤色に点滅します。この場合は、 「読み込み」機能を繰り返すか、もう一度カード上のファームウェアの更新 ファイルと SD カードを確認します。

#### <span id="page-24-0"></span>**3.7 SD** カードからの設定ファイルの読み込み

設定ファイルは、最初に Configurator アプリで作成し、Configurator アプ リで設定ファイルを共有できます([4.17](#page-76-0) 項を参照)。設定ファイルは、コン ピュータから SD メモリカードにコピーできます。その後、SD カードの設定ファイ ルをレコーダーに読み込むことができます。

- 1. mini.config ファイルを SD カードの最上位ディレクトリにコピーします。カー ドにある.config ファイルの数は 1 つのみである必要があります。
- 2. SD カードをレコーダーのカードスロットに挿入します。
- 3. レコーダーの電源をオンにします。
- 4. 機能ボタンを2回押して「読み込み」機能を選択します([3.2](#page-10-0)の項を 参照)。
- 5. 「読み込み」LED が点滅し始めるまで機能ボタンを長押しします。
- 6. プロセスが完了すると、4 つの LED がすべて 3 回緑色に点滅し、レコー ダーが config.ファイルの読み込みを完了します。

注記:何らかの不具合により設定の読み込みが正常に行われなかった 場合、4 つの LED がすべて 6 回赤色に点滅します。この場合は、 「読み込み」機能を繰り返すか、もう一度カード上の設定ファイルと SD カードを確認します。

注記:設定ファイルは、レコーダーのモデルに一致している必要があり ます。Song Meter Mini Bat 用に作成した設定ファイルを Song Meter Mini で読み込むことができません。Song Meter Mini 用に作成した設 定ファイルを Song Meter Mini Bat で読み込むことができません。

## <span id="page-26-0"></span>**3.8 SD** カードへの設定ファイルの読み込み

[診断]機能を使って、現在のレコーダーの設定を SD カードに転送できます ([3.2](#page-10-0) の項を参照)。

## <span id="page-26-1"></span>**4 Song Meter Configurator** アプリ

Song Meter Mini レコーダーの内部設定とスケジュールは、Song Meter Configurator アプリを介して iOS または Android のデバイスで設定しま す。

- Song Meter Configurator アプリは、英語、フランス語、スペイン 語、ポルトガル語でご利用いただけます。Configurator アプリの言語 は、Android または iOS の言語設定に従って表示されます。[[アプリ](#page-81-1) 情報][画面で](#page-81-1)アプリの言語を手動設定することもできます。
- Bluetooth 接続を介して Configurator アプリとレコーダーの通信が 行われます。
- Configurator アプリによって検出された Song Meter Mini の現在 のステータスが、自動的にアプリにアップロードされます。
- Configurator アプリを使用して、リアルタイムでレコーダーをプログラム できます。また、設定ファイルを作成して保存し、後日レコーダーにアッ プロードすることもできます。
- Configurator アプリで複数のレコーダーを同時に管理できます。
- 設定ファイルを保存したり、開いたり、共有したりすることができます。

## <span id="page-26-2"></span>**4.1** アプリのインストール

Song Meter Configurator アプリは、iOS および Android のモバイルデバ イスでご利用いただけます。

• **Android** デバイスの場合は、Google Play から Android 版をダウン ロードしてインストールします。Configurator アプリには Android バー ジョン 8.0 以降が必要です。

注**:** デバイスの Android バージョンに互換性がある場合、Song Meter Configurator アプリは Google Play でのみ利用できます。

• **iOS** デバイスの場合は、Apple App ストアから iOS 版をダウンロード してインストールします。Configurator アプリには iOS バージョン 12.0 以降が必要です。

### <span id="page-27-0"></span>**4.2 Bluetooth** 接続

Bluetooth プロトコルの使用によって、Song Meter Mini レコーダーと Song Meter Configurator アプリ間の通信が行われます。

工場出荷時のモードでは、Song Meter Mini レコーダーの電源をオンにす ると、Bluetooth のステータスビーコンが生成されるようになっています。レコー ダーがモバイル端末の Bluetooth 範囲内にあれば、Configurator アプリが 自動的に Bluetooth ステータスビーコンを検出し、レコーダーが検出され、 アプリの[レコーダー]画面に表示されます。

注記:[ペアリングが完了した設定の編集]画面から、レコーダーにおける Bluetooth のステータスビーコンを無効にすることができます。Bluetooth ビーコンが無効の場合、レコーダーの[ペアリング]ボタンを 3 秒間長押しし ない限り、アプリはレコーダーを検出しません。

## <span id="page-28-0"></span>**4.3 [**レコーダー**]**画面

[レコーダー]画面は、Configurator アプリ起動後、最初に表示される画面 です。[レコーダー]画面は、[レコーダー]・[設定ライブラリ]・[アプリ情報]の各画 面下部にある[レコーダー]アイコンをタップしてアクセスします。

- [レコーダー]画面には、Bluetooth の通信距離内にあり、 Configurator アプリによって検出された各レコーダーがリストに表示さ れます。
- 以前に検出済みのレコーダーが Bluetooth の通信距離外にあった場 合や、その電源がオフになっていた場合でも、それを削除するまでは、 リストに表示され続けます。
- レコーダーが通信距離内にあり、電源が入っているにもかかわらず、 [レコーダー]画面のリストに表示されない場合は、「Bluetooth のビー コンを送信しますか?」というユーティリティが有効になっていることを確 認してください。([4.7](#page-37-0) の項を参照)。

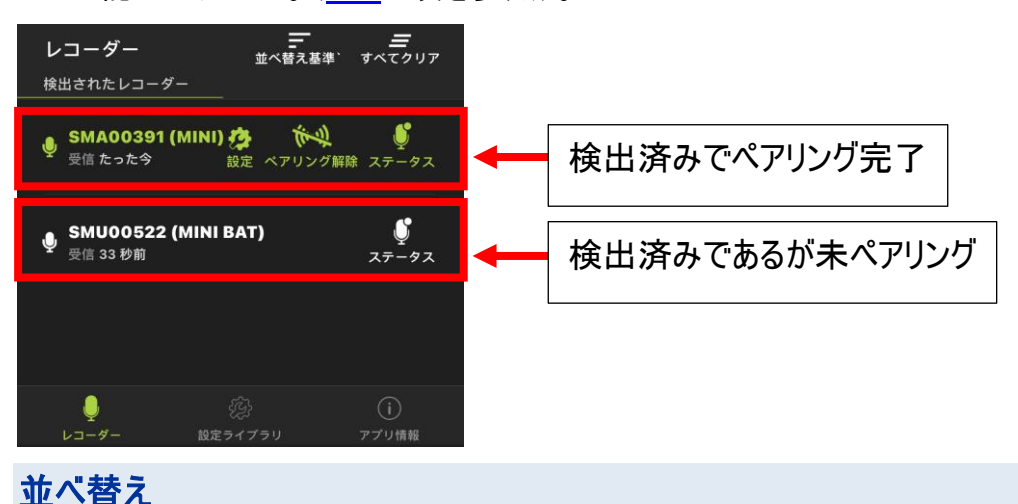

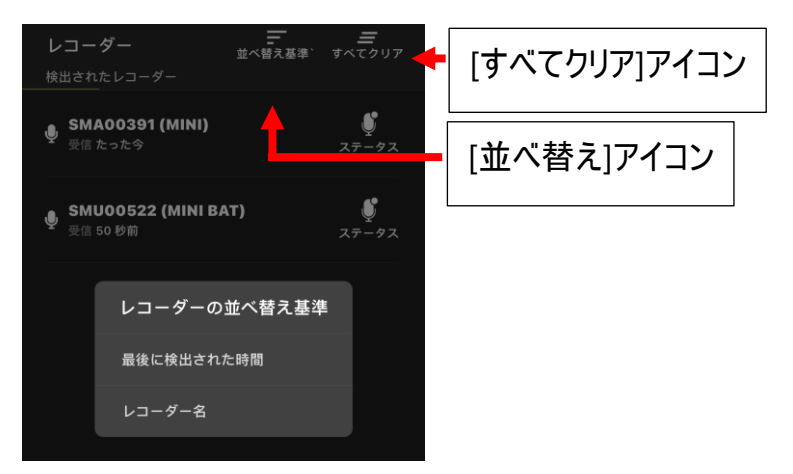

最後の検出時間またはレコーダー名でレコーダーリストを並べ替えるには、 [並べ替え]アイコンをタップします。

### **[**すべてクリア**]**

リストからすべてのレコーダーを削除するには、このアイコンをタップします。 レコーダーが再度検出されると、それが再びリストに表示されます。

<span id="page-29-0"></span>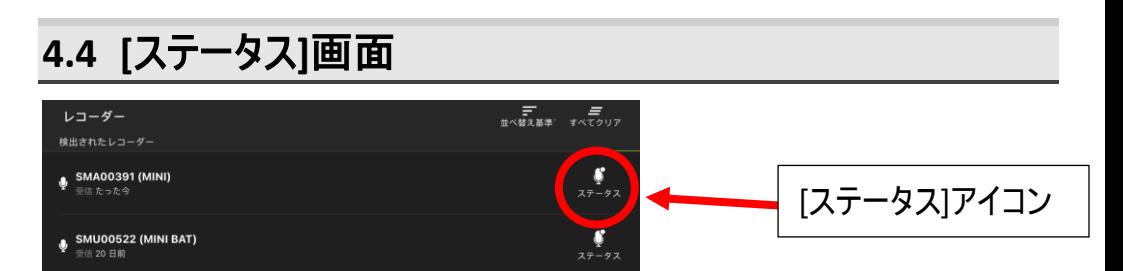

検出されたレコーダーの[ステータス]画面は、[レコーダー]画面から[ステータス] アイコンをタップしてアクセスします。

- Song Meter Mini レコーダーが Bluetooth の通信距離内にあり、 Configurator アプリによって検出されると、そのステータスがアプリに 自動的にアップロードされます。
- [レコーダー]画面のリストに表示されているレコーダーの[ステータス]アイ コンをタップすると、直近にアップロードされたレコーダーのステータス情 報を表示できます。
- 最後にアップロードされたステータス情報は、アプリを終了したり、モバイ ルデバイスの電源をオフにしたり、レコーダーの Bluetooth の通信距 離外に移動したりしても、アプリで保持されます。
- レコーダーが Bluetooth の通信距離内にある限り、現在のステータス のアップロードを可能にするために Song Meter Mini レコーダーを Configurator アプリとペアリングする必要はありません。
- レコーダーが現在検出されていれば、[ステータス]画面はリアルタイムで 更新されます。レコーダーが現在検出されていない場合、[ステータス] 画面にはレコーダーから検出された最後の設定が表示されます。
- レコーダーとアプリとのペアリングが完了している場合は、Bluetooth の ステータスビーコンは送信されず、そのレコーダーが別のデバイスによって 検出されることはありません。

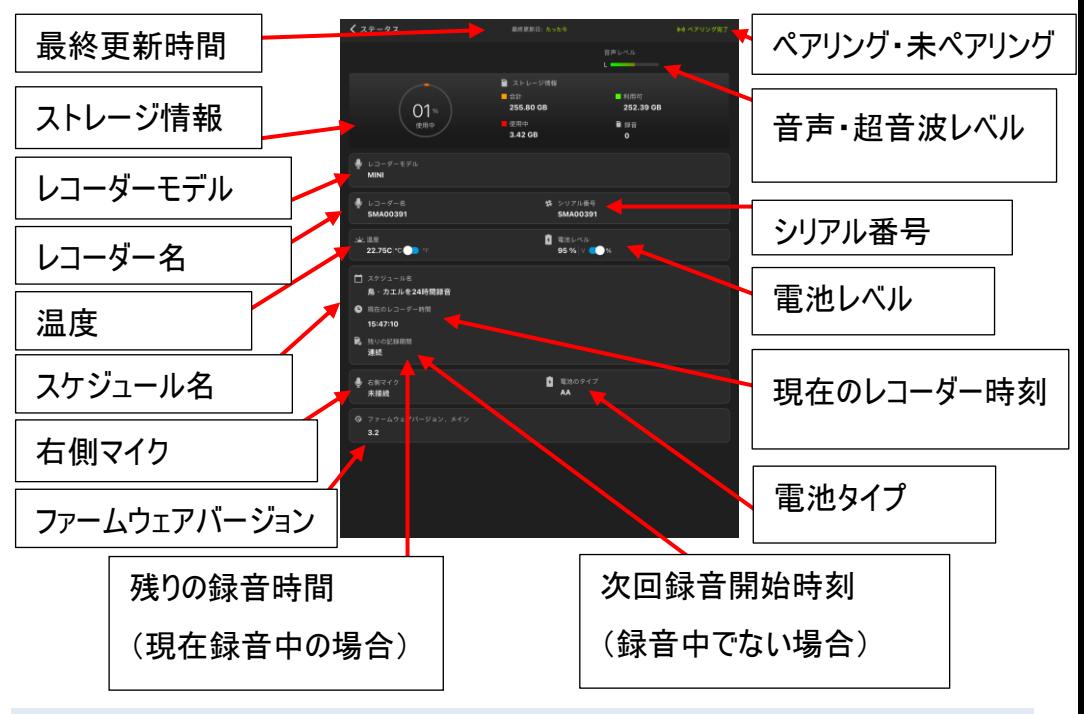

#### **[**ステータス**]**画面は以下の情報を表示します。

**[**最終更新時間**]**

アプリによって最後にレコーダーが検出されてからの経過時間が表示され ます。

**[**ペアリング・未ペアリング**]**

レコーダーと Configurator アプリ間における現在のペアリングの有無が表示 されます。

#### **[**音声・超音波レベル**]**

Song Meter Mini レコーダーとアプリとのペアリングが現在完了しており、 レコーダーが録音モードになっている場合、[音声レベル]メーターに内蔵マイク やオプションのマイク(取り付けられている場合)の音声レベルが表示されま す。

Song Meter Mini Bat レコーダーとアプリとのペアリングが現在完了して おり、レコーダーが超音波録音モードになっている場合、[超音波レベル]メー ターに内蔵マイクに存在する超音波活動がすべて表示されます。Song Meter Mini Bat レコーダーにオプションの音響マイク(取り付けられている場 合)を使用して録音するように設定している場合は、[音声レベル]メーター にそのマイクでの音声活動が表示されます。

レコーダーのペアリングが完了していない場合、ペアリングが完了しているが録 音モードになっていない場合、または SD カードが不良である場合は、 [音声・超音波レベル]メーターは表示されません。

#### **[**ストレージ情報**]**

SD メモリカードについて現在または最後に検出された、以下のパラメーター が表示されます。

- **[**使用率**]**:ファイルストレージに使用されている SD カードの割合(%)。
- **[**合計**]**:SD カードで利用可能な総ストレージ容量(ギガバイト)。
- **[**使用可能容量**]:** 残りストレージ容量(ギガバイト)。
- **[**使用済み容量**]**:使用済みのストレージ容量(ギガバイト)。

• **[**録音数**]**:最後にレコーダーの電源をオンにしてから作成された個別 の録音ファイル数。また、この数値は、SD メモリカードが Song Meter Mini レコーダーによって再フォーマットされるとゼロにリセットされます。

メモリカードが挿入されていない場合、またはメモリカードに問題がある場合 は、[合計]、[使用済み容量]、[使用可能容量]の下にテキストが表示され ます。

- **[SD** カードなし**]** SD カードが検出されません
- **[SD** カードの容量がいっぱい**]** メモリカードは検出済みですが、容量が いっぱいです
- **[SD** 書き込み禁止**]** メモリカードが書き込み禁止になっています
- **[SD** カードエラー**]** カードは検出されましたが動作していません
- **[SD** カードのフォーマット不良**]** カードのフォーマットが認識されていな いか、または壊れています
- **[SD** カードの汚れ**]** 電池が故障すると、この状態が生じることがありま すが、カード上の録音ファイルはコンピュータで読み取り可能なはず です。カードのフォーマットを確認し、修正する必要がある場合があり ます。場合によっては、コンピュータからカードを正しく取り出すだけで、 この状態を修正できることがあります。

#### **[**レコーダー名**]**

デフォルトでは、これは Song Meter Mini レコーダーのシリアル番号となって います。レコーダー名を編集した場合は([4.7](#page-37-0) の項を参照)、編集した名前が 表示されます。

**[**シリアル番号**]**

レコーダーのシリアル番号が表示されます。これは編集できません。

#### **[**温度**]**

レコーダーの内部温度が摂氏または華氏で表示されます。ボタンをスライドさ せて選択してください。

#### **[**電池レベル**]**

単 3 形(AA)電池またはリチウムイオン電池の現在の総電圧がパーセントま たは実際の電圧で表示されます。ボタンをスライドさせて選択してください。

#### **[**スケジュール名**]**

現在プログラム済みのスケジュールの名前が表示されます。

事前設定されたスケジュールでプログラムしている場合は、その名前が表示 されます。スケジュールを編集した場合は、[カスタムスケジュール]として表示 されます。

#### **[**現在のレコーダー時刻**]**

レコーダーに現在プログラムしている時刻が表示されます。

レコーダーが現在 Configurator アプリによって検出されない場合は、レコー ダーで最後に検出された時刻が表示されます。

#### **[**次回録音開始時刻**]**

レコーダーが現在録音モードになっていない場合は、次回録音開始時刻が 表示されます。これは 1 時間単位で表示されます。

#### **[**残りの録音時間**]**

(あらかじめ設定されたスケジュールのみ表示) レコーダーが現在録音モード になっている場合は、現在の録音スケジュールブロックの終了時刻が表示さ れます。スケジュールを 24 時間録音するように設定している場合は、[連続] と表示されます。

#### **[**右側マイク**]**

2 つ目の音響マイクをレコーダーに接続しているかどうかにより、「取り付け済 み」または「取り付けなし」と表示されます。

#### **[**電池タイプ**]**

[単 3 形(AA)]または[リチウム]と表示されます。AA は内部の単 3 形(AA) 電池ホルダーを指します。[リチウム]は、オプションのリチウムイオン電池収納 用蓋を指します。

**[**ファームウェアバージョン**]**

レコーダーの現在のファームウェアバージョンが表示されます。

## <span id="page-34-0"></span>**4.5** レコーダーと **Configurator** アプリ間のペアリング

Song Meter Mini レコーダーの電源がオンになっており、レコーダーがモバイ ルデバイスの Bluetooth の通信距離内にある場合、Configuration アプリ でペアリングしたり、ペアリングを解除したりすることができます。

- 現在レコーダーに保存されているスケジュールや設定を編集するには、 レコーダーをアプリとペアリングする必要があります。
- ペアリングは自動で実行されるのではなく、手動で行う必要があります。
- Configurator アプリにペアリングできるのは、一度に 1 台のレコーダー のみです。
- 必要に応じて、ペアリング中に内蔵クロック、位置、タイムゾーンを設定 します。
- 1. iOS または Android のデバイスで Bluetooth を有効にします。
- 2. Song Meter Configurator アプリを起動して、[レコーダー 画面を表示します。
- 3. Song Meter Mini レコーダーの蓋を外します。
- 4. 電源スイッチをオンにします。
- 5. Song Meter Configurator アプリを起動して、[レコーダー]画面を表示しま す。Configurator アプリによってレコーダーが検出されます。

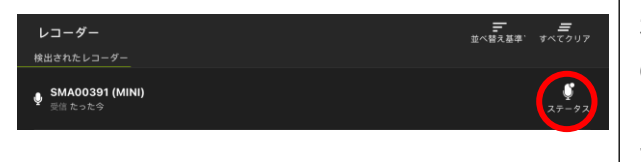

検出済みであるがペアリング の準備ができていない。 レコーダーの Bluetooth LED がオフになっている。

6. Bluetooth ステータス LED が緑色に点滅するまで、レコーダーの[ペアリン グ]ボタンを 3 秒間長押しします。

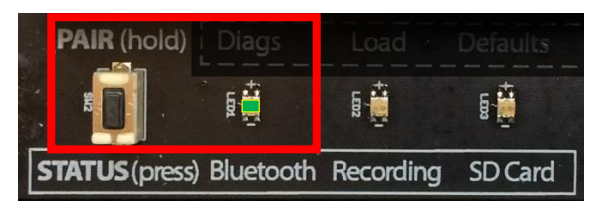

7. [レコーダー]画面に[ペアリング]アイコンが表示されます。

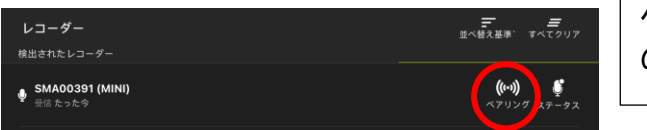

ペアリング準備完了。レコーダー の Bluetooth LED が点滅。

16. [ペアリング]アイコンをタップして、Song Meter Mini レコーダーと Configurator アプリ間のペアリングを完了します。

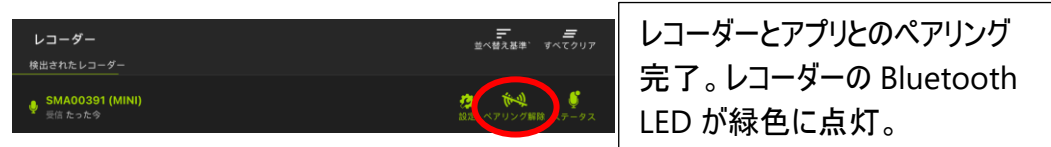

8. レコーダーのペアリングを解除するには、Configurator アプリの[レコーダー] 画面で[ペアリング解除]アイコンをタップするか、レコーダーの[ペアリング]ボ タンを 3 秒間長押しします。

注記: ペアリングすることによって、録音のスケジュールに影響が及んだり、 進行中の録音が中断されたりすることはありません。ペアリング中、Song Meter Mini レコーダーはスリープ状態にはなりません。レコーダーのスケ
ジュールが終了し、スリープ状態になる準備ができていても、ペアリングを 解除するまではスリープ状態にはなりません。

## レコーダーのクロック設定

初めて Song Meter Mini レコーダーを設定する場合や、電池をしばらく取 り出した状態にしていた場合、内蔵クロックは設定されません。レコーダー と Configurator アプリとのペアリングを完了すると、レコーダーのクロックがモ バイルデバイスの時刻と一致するように自動的に設定されます。

## レコーダーの位置設定

Song Meter Mini レコーダーと Configurator アプリとのペアリングが完了す ると、モバイルデバイスの現在地がレコーダーのものと比較されます。プログラ ムしたレコーダーの位置がモバイルデバイスの現在地と一致しない場合には、 以下のメッセージが表示されます。

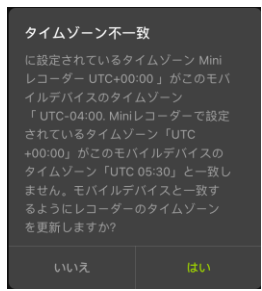

- Song Meter Mini レコーダーにプログラムした位置をモバイルデバイス の現在地にリセットするには、[はい]をタップします。
- レコーダーに現在プログラムしている位置を変更しない場合には、[いい え)をタップします。

## **4.6** 別のレコーダーとのペアリング

1. [レコーダー]画面の[ペアリング解除]アイコンをタップすると、現在ペアリング されているレコーダーのペアリングが解除されます。

- 2. 設定する次の Song Meter Mini レコーダーの[ペアリング]ボタンを長押しし ます。そのレコーダーが Configurator アプリでペアリングに利用できるように なり、[ペアリング]アイコンが表示されます。
- 3. 新規レコーダーの[ペアリング]アイコンを押します。レコーダーが Configurator アプリとペアリングされると、テキストが緑色になり、[設定]ア イコンと[ペアリング解除]アイコンが表示されます。

### <span id="page-37-0"></span>**4.7 [**設定編集**]**画面

ペアリングしたレコーダーの構成設定は、[設定編集]画面で編集できます。

[設定編集]画面は、[レコーダー]画面から[設定]アイコンをタップするとアクセ スできます。

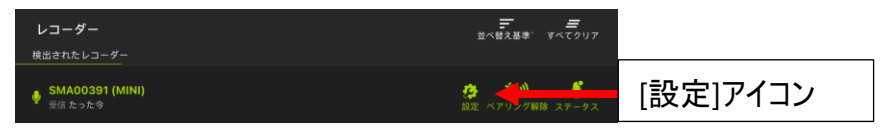

- Song Meter Mini レコーダーと Configurator アプリとのペアリングが 完了すると、現在の設定がアプリに自動的にアップロードされ、表示さ れます。
- ペアリングが完了すると、それ以降、[設定編集]画面と[超音波]・ [音響設定]画面で行ったすべての変更が、直ちにレコーダーで更新さ れます。

注記:設定を変更すると、進行中の録音がすべて停止され、スケジュー ルが 10 秒間一時停止されます。これによって録音スケジュールを何回も 開始したり停止したりすることなく設定を変更することができます。設定を 変更するたびに、10 秒間の一時停止がリセットされます。その後何も変 更しなかった場合、レコーダーのスケジュールが再開されます。つまり、

これは、スケジュールがそのように設定済みである場合、再び録音が開始 されることを意味することがあります。

### 以下の項目が**[**設定編集**]**画面に表示されます。

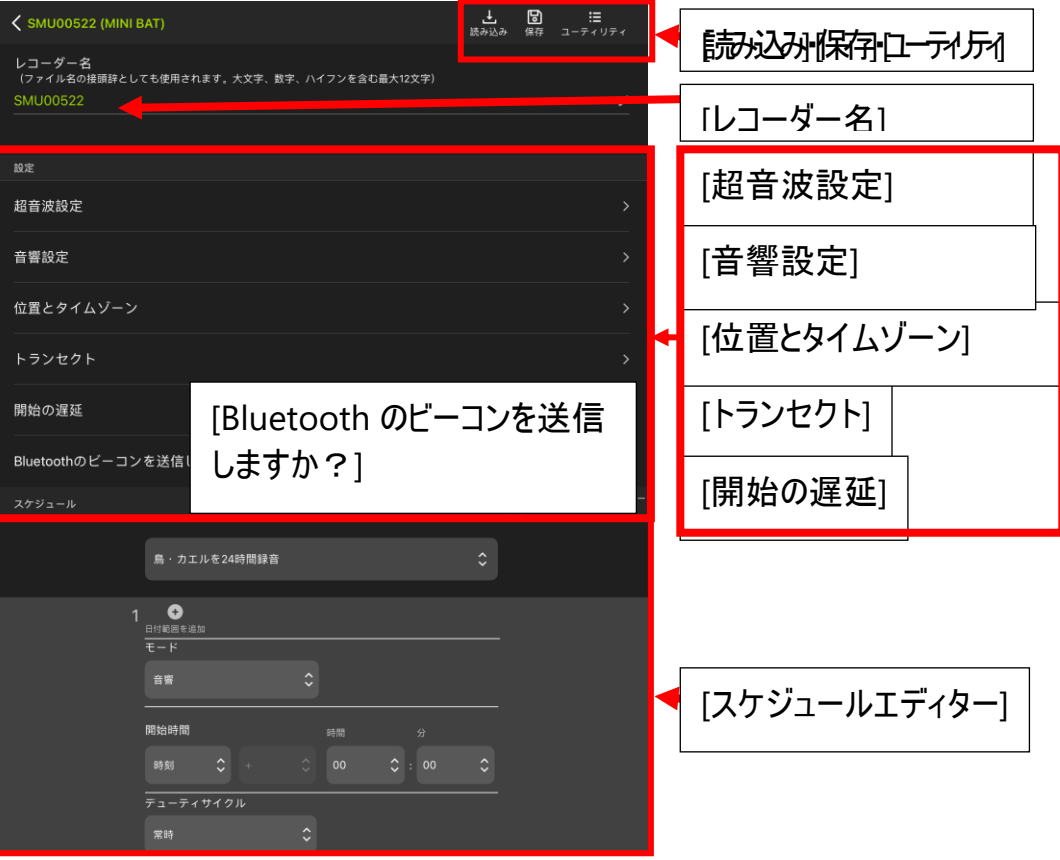

### **[**読み込み**]**

[設定ライブラリ]([4.17](#page-76-0) の項を参照)に保存されているすべての設定ファイル のリストを表示するには、[読み込み]アイコンをタップします。

レコーダーに読み込む、保存済み設定ファイルを選択し、[OK]をタップし ます。

保存済みの構成設定が、ペアリングが完了している Song Meter Mini レ コーダーに読み込まれます。

## **[**保存**]**

現在の構成設定に名前を付け、それを保存済みの設定ファイルとして [設定ライブラリ]([4.17](#page-76-0) の項を参照)に保存するには、[保存]アイコンをタップ します。設定が保存されると、画面に再びレコーダーの現在の設定が表示さ れます。設定への変更でレコーダーの設定が直接編集されます。新しい変 更を[設定ライブラリ]に保存するには、もう一度[保存]アイコンをタップします。

保存済み設定ファイルをさらに編集するには、[設定ライブラリ]ウィンドウに移 動するか、新規設定ファイルを保存します。

#### **[**ユーティリティ**]**

[4.14](#page-69-0) の項をご参照ください。

[ユーティリティ]アイコンをタップすると、以下の[ユーティリティ]メニューが表示さ れます。

- [マイクのテスト]
- [SD カードのフォーマット]
- [レコーダーを工場出荷時の設定に復元する]
- [カードからファームウェアまたは設定を読み込む]
- [Wildlife Acoustics に診断を電子メールで送信する]

### **[**レコーダー名**]**

現在ペアリングが完了しているレコーダーの名前を変更するには、鉛筆アイコ ンをタップします。

- Song Meter Mini レコーダーによって作成されたすべての録音ファイ ルの名前には、接頭辞としてレコーダー名が追加されます。
- 保存済み設定ファイルをロードしても、レコーダー名は上書きされま せん。
- 工場出荷時の設定に復元すると、レコーダー名がレコーダーのシリアル 番号に変更されます。

### **[**音響設定**]**・**[**超音波設定**]**

[音響設定]は、Song Meter Mini、およびオプションの音響マイクが取り付 けてある Song Meter Mini Bat で使用できます。

[超音波設定]は、Song Meter Mini Bat でのみ使用できます。

録音パラメーターを変更するには、[音響設定]・[超音波設定]を使用し ます。

- 超音波設定 [4.8](#page-42-0) の項を参照
- 音響設定 [4.9](#page-45-0) 参照

**[**位置とタイムゾーン**]** 

位置と時刻は、[位置とタイムゾーン]画面で設定できます([4.10](#page-47-0) の項を 参照)。

**[**トランセクト**]**(**Song Meter Mini Bat** 超音波マイクでのみ利用 可能)

[トランセクト]モードについての詳細は[、この項を参照し](#page-50-0)てください。

#### **[**開始の遅延**]**

録音スケジュールが指定された日付まで開始しないように、ペアリングが完了 している Song Meter Mini レコーダーをプログラムできます。レコーダーは [開始の遅延]の日付までスリープ状態になり、その後、レコーダーが起動さ れ、プログラム済みの録音スケジュールが開始されます。

- [開始の遅延]の日付を設定するには、[設定]画面のアイコンをタップし てカレンダーを開きます。
- 任意の開始日を選択します。
- [完了]をタップします。

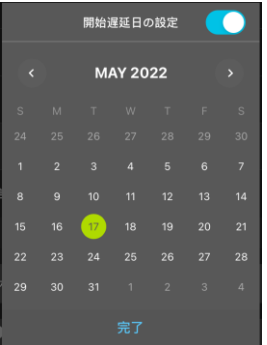

## **[Bluetooth** のビーコンを送信しますか?**]**

- オプション: [オン]または[オフ]
- デフォルト: [オン]

デフォルトでは、電源がオンになっているレコーダーから Configurator アプリ に連続的に Bluetooth のビーコンが送信されるため、Configurator アプリ でレコーダーが検出され、レコーダーの現在のステータスが受信されます。

- [Bluetooth のビーコンを送信しますか?]が無効になっている場合、 Configurator アプリでレコーダーが自動検出されず、レコーダーの現 在のステータスは自動更新されません。
- [Bluetooth のビーコンを送信しますか?]がオフになっている場合、 現在のステータスをアプリで更新するにはレコーダーを手動で Configurator アプリにペアリングする必要があります。
- [Bluetooth のビーコン送信を無効にしますか?]を無効にしても、 Song Meter Mini レコーダーの録音機能には影響しません。

## **[**スケジュールエディター**]**

スケジュールエディターを使用して、レコーダーの録画を開始するタイミングを 指定します([4.12](#page-55-0) の項を参照)。

- プリセットスケジュールの選択またはカスタムスケジュールの作成。
- 電池・SD カード寿命の推定。
- カレンダー上での日の出・日の入り時刻とスケジュールの表示。

## <span id="page-42-0"></span>**4.8 [**超音波設定**]**

[超音波設定]画面は、[ペアリングが完了した設定の編集]画面からアクセス します。

[超音波設定]画面のパラメーターは、Song Meter Mini Bat レコーダー での音声録音方法を記述するものです。ペアリングが完了しているレコー ダーが Song Meter Mini モデルの場合、この画面は表示されません。

この画面での設定を変更するには、希望する設定をタップすると利用可能 なオプションが表示されます。

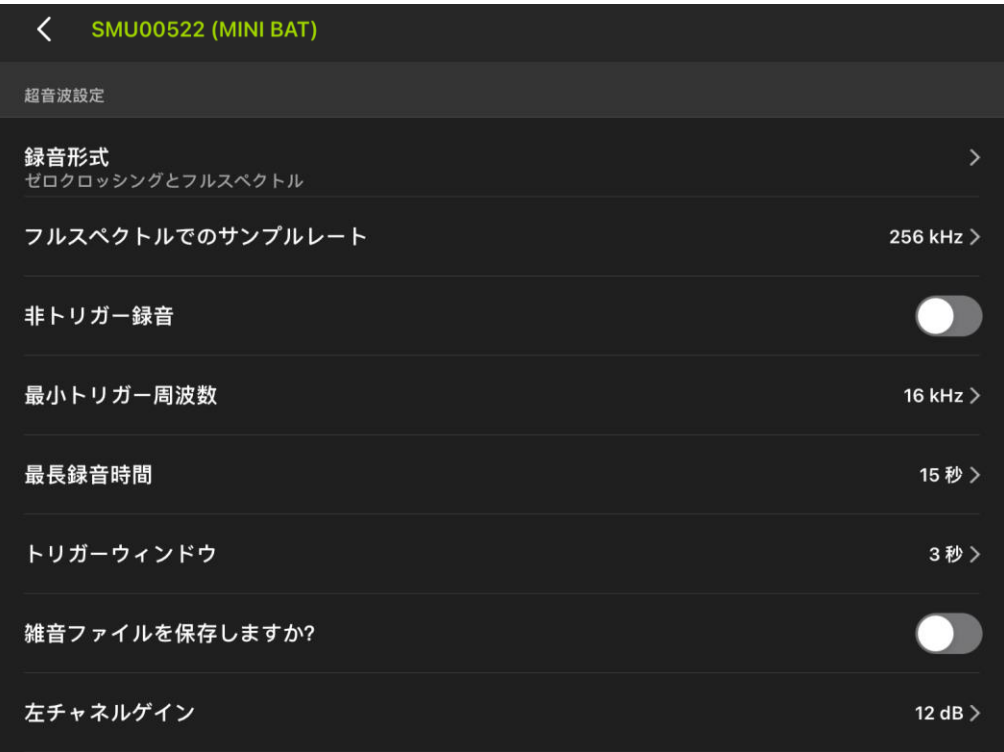

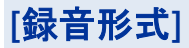

- オプション:[フルスペクトル]・[ゼロクロッシング]・[ゼロクロッシングとフルス ペクトル]。
- デフォルト:[フルスペクトル]。

Song Meter Mini Bat では、フルスペクトルまたはゼロクロッシング形式の ファイルを録音できます。どちらの形式も同時に録音できます。

**[**フルスペクトルでのサンプルレート**]**

- オプション**:** 256 kHz、384 kHz、または 500 kH。
- デフォルト: 256 kHz

256 kHz のサンプレートでは、最大 128 kHz(北米および欧州の大半のコ ウモリに十分な周波数)の音声を録音できます。

384 kHz のサンプルレートでは、最大 192 kHz の音声を録音できますが、 値の増加に比例してより多くのストレージが録音に使用されます。

500 kHz のサンプルレートでは、最大 250 kHz の音声を録音できますが、 最大ストレージ容量が使用されることになります。

[ゼロクロッシング]のみのオプションを録音形式として選択する場合、[フルスペ クトルでのサンプルレート]は無効になります。

非トリガー録音

#### • オンまたはオフ

• オフ

ノントリガー録音モードは音響マイクを使用した録音と同じよう に機能しますが、超音波サンプルレートで動作します。録画は録 画スケジュール ブロック中に作成されます。最大録音長に達す ると、新しい録音が開始されます。ノントリガー録音モードを選 択すると、すべてのトリガー機能が無効になります。

注**:** スケジュール内でトリガー録画モードと非トリガー録画モー ドを切り替えることはできません

**[**最小トリガー周波数**]**

- **値:1 kHz 刻みで 6~60 kHz。**
- デフォルト: 16 kHz。

実際に録音がトリガーされるためには、信号が最小トリガー周波数より大き い必要があります。不要な低周波音が録音されないように、最小トリガー 周波数未満の信号で録音がトリガーされないようになっています。

#### **[**最長録音時間**]**

トリガーされた録音**:**

- 値**:** 3 ~ 60 秒 (1 秒単位)
- デフォルト**:** 15 秒

#### 分析ソフトウェアのファイル サイズ制限、または特定の記録プロトコルやバット パスの定義に準拠するように、最大記録長を設定できます。

非トリガー録音**:**

- 値**:** 1 ~ 30 分 (1 分単位)
- デフォルト**:** 30 分

スケジュール ブロック内の分割録画ファイルの最大長を指定します。

**[**トリガーウィンドウ**]**

- 値:1 秒刻みで 1~15 秒。
- デフォルト:3秒。

Song Meter Mini Bat では、最小トリガー周波数を満たす最後の信号が 検出された後、先に録音時間が最長録音時間に到達しない限り、この時 間だけ録音が続けられます([最長録音時間]で設定した最長録音時間に 到達すると、録音が途切れます)。

単一の反響定位パルスで録音が終了されることを防ぐために、十分な長さ のトリガーウィンドウを設定してください。

注記:標準によっては、特定の録音トリガーウィンドウがコウモリパスとして 記述されているものもあります。

**[**雑音ファイルを保存しますか?**]**

- オプション:[オン]または[オフ]。
- デフォルト:[オフ]。

雑音ファイルを破棄するか、残りの録音と共に保存するかを設定します。

[雑音ファイルの保存]が有効になっていて、かつトリガーされた録音にコウモリ の音が含まれていない場合、ファイルが保存されて「雑音」とマークされます。 そうでない場合、ファイルは破棄されます。これは「スクラブ」と呼ばれます。 Song Meter Mini Bat のスクラブパラメーターは、自動的に設定されます。

### **[**左チャネルゲイン**]**

- オプション:0、6、または 12 dB。
- デフォルト: 12 dB。

録音された信号の振幅を増大するために、超音波マイク信号にゲインを加 えることができます。

テスト録音を行い、必要な信号が十分なゲイン(ただし、クリッピング歪みを 生じない程度)で録音されていることを確認してください。テスト録音でクリッ ピング歪みが見られる場合は、ゲイン設定を下げてください。テスト録音で微 弱な信号が見られる場合は、ゲイン設定を上げてください。

### <span id="page-45-0"></span>**4.9 [**音響設定**]**画面

[音響設定]画面は、[設定編集]画面からアクセスします。[音響設定]画面 のパラメーターによって、Song Meter Mini または Song Meter Mini Bat のオプションの音響マイクによる録音方法が決定されます。

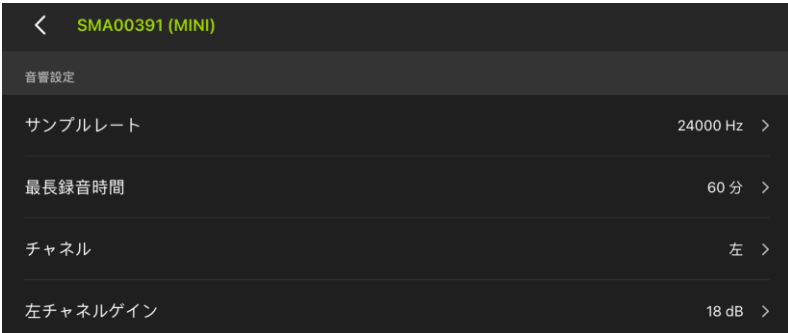

この画面での設定を変更するには、希望する設定をタップすると利用可能 なオプションが表示されます。

**[**サンプルレート**]**

- オプション:8,000、12,000、16,000、22,050、24,000、32,000、 44,100、48,000、または 96,000 Hz。
- デフォルト:24,000 Hz

録音期間中に録音に使用される 1 秒当たりのサンプル数を決定します。 サンプルレートが高いほど、より高い周波数を録音できます。

録音する最高周波数の 2 倍以上のサンプルレートを選択してください。例え ば、24,000 Hz のサンプルレートは最大 12,000 Hz の音を録音します。

#### **[**最長録音時間**]**

- 値:1 秒~60 分、1 分刻み。
- デフォルト:15 分。

スケジュール内での最長録音時間(秒と分)を指定します。例えば、常時録 画のレコーダースケジュールで、最長録音時間を 60 分に設定した場合、 1 日に 60 分のファイルが 24 個作成されます。

### **[**チャネル**]**

- オプション: [左]、[右]、または[ステレオ]。
- デフォルト:[ステレオ]。

このオプションは、Song Meter Mini Bat では利用できません。

2 つ目のマイクを Song Meter Mini に接続している場合は、音声を 1 チャ ネルで録音するか、2 チャネルで録音するかのオプションがあります。

単一チャネルで録音する場合、どちらのマイクで録音するかを選択できます。 ステレオを選択すると、両方のマイクを使用して録音されます。Song Meter Mini にマイクが 1 つしかない場合は、このオプションは選択できず、グレー 表示になっています。

**[**左チャネルゲイン**]**・**[**右チャネルゲイン**]**

- オプション: 6、12、18、または 24 dB。
- デフォルト:18 dB。

マイク信号にゲインを追加して、録音される信号の振幅を増大できます。

Song Meter Mini に 2 つのマイクを接続している場合は、各マイクには 別々のゲインコントロールがあります。

Song Meter Mini Bat の場合、オプションの音響マイクには[右チャネルゲイ ン]のみが表示されます。

デフォルトでは 18 dB に設定されており、ゲインをこの値よりも低く設定するこ とも高く設定することも可能です。テスト録音を行い、必要な信号が十分な ゲイン(ただし、クリッピング歪みを生じない程度)で録音されていることを確認 してください。テスト録音でクリッピング歪みが見られる場合は、ゲイン設定を 下げてください。テスト録音で微弱な信号が見られる場合は、ゲイン設定を 上げてください。

## <span id="page-47-0"></span>**4.10 [**位置とタイムゾーン**]**画面

位置とタイムゾーンは、[位置とタイムゾーン]画面で設定し、[設定編集]画 面からアクセスできます。

- Song Meter Mini レコーダーで作成されたファイルのメタデータには、 位置とタイムゾーンの情報が埋め込まれています。
- 日の出・日の入り時刻を録音スケジュールで使用する場合には、 正確な位置とタイムゾーンの情報が必要です。
- Song Meter Mini レコーダーをデバイス上で初めて Configurator アプリとペアリングするときにも、位置とタイムゾーンを設定できます ([4.5](#page-34-0) の項を参照)。

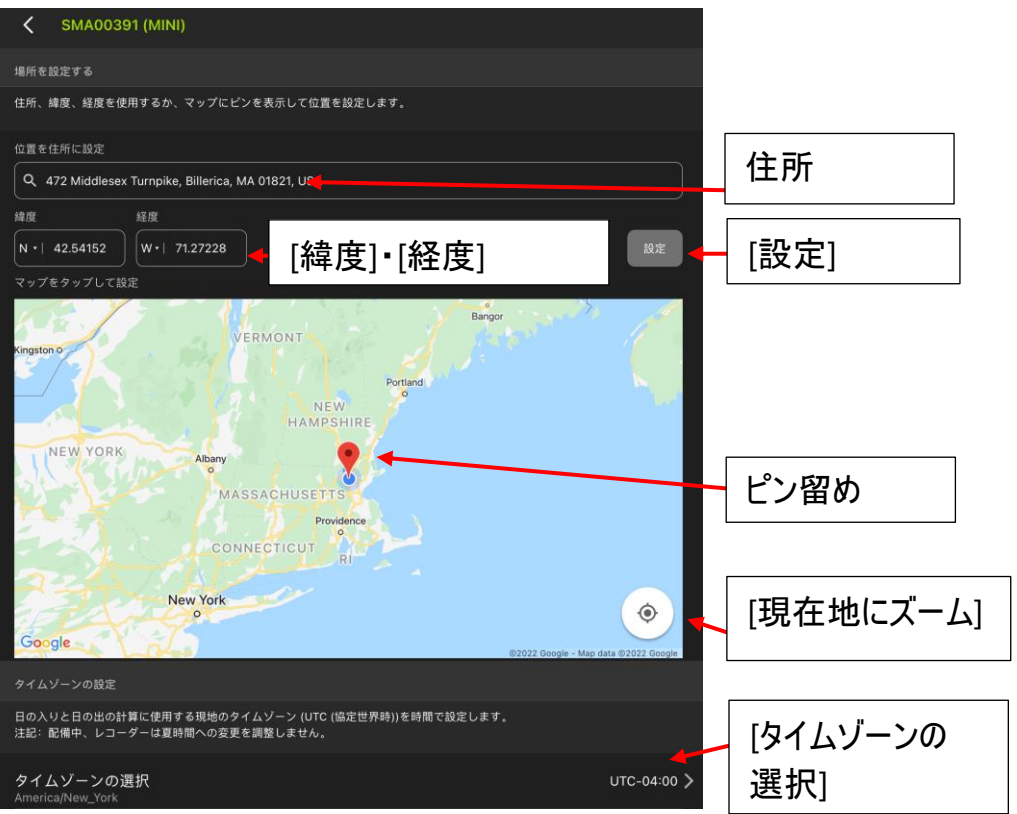

### **[**位置を住所に設定**]**

Google マップのデータベースを使用して住所に基づいて位置を指定し ます。これによってその位置の緯度と経度が自動更新され、マップ上にピンで 表示されます。

### **[**緯度**]**・**[**経度**]**

緯度と経度の情報を手動で入力します。[設定]アイコンをタップして更新し ます。これによって住所が自動更新され、マップ上にピンで表示されます。

#### **[**設定**]**

このアイコンをタップして、手動入力した住所または緯度・経度に地図の表 示をスクロールさせます。

[設定]アイコンをタップして、新しく入力した緯度と経度に更新します。

#### **[**現在地にズーム**]**

このアイコンをタップすると、ピンが地図の中央に表示されます。

#### 地図

モバイルデバイスがインターネットに接続されている場合は、手動で入力した 位置が地図上に表示されます。また、地図上をタップして「ピン留め」する位 置を作成することもできます。ピン留めした位置の住所と緯度・経度が上部 に表示されます。

**[**タイムゾーンの選択**]**

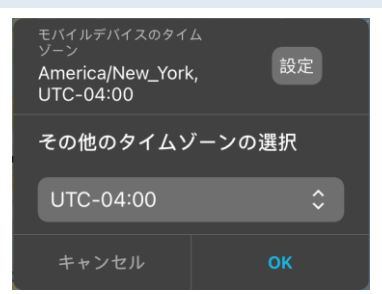

デフォルトでは、タイムゾーンはモバイルデバイスに基づいたものになります。

[設定]ボタンをタップすると、レコーダーが瞬時にデバイスの現在地に設定さ れ、タイムゾーン設定ポップアップウィンドウが閉じられます。

Song Meter Mini レコーダーの位置を手動でプログラムするときに、タイム ゾーンも手動で選択できます。UTC メニューを使用してタイムゾーンオフセット を選択します。

## <span id="page-50-0"></span>**4.11** 超音波の**[**トランセクト**]**モード

[トランセクト]モードを使用すると、Song Meter Mini Bat をモバイルアプリ ケーションで使用できるようになります。トリガー録音モードの Song Meter Mini Bat は、ある場所から別の場所へと運ぶことができます。[トランセクト] モードの Song Meter Mini Bat では、ペアリングが完了したモバイルデバイ スの GPS 位置が使用されて、正確な位置のメタデータが各 WAV・ZC の ファイルに埋め込まれ、レコーダーの移動経路が.kml ファイルのログに記録さ れます。

- [トランセクト]モードは、Song Meter Mini Bat の超音波マイクにのみ 利用できます。
- [トランセクト]モードを使用すると、Song Meter Mini Bat を移動可 能な有人レコーダーとして使用できます。
- 「トランセクト]モードのセッション中に作成された各録音には、モバイル デバイスの GPS に基づく位置情報が埋め込まれます。
- トランセクトセッションの終了時には、.kml ファイル(Google Earth に 対応)が生成され、それを削除したり、共有したりすることができます。
- [トランセクト]モードを使用するには、Song Meter Mini Bat と Configurator アプリとのペアリングを完了する必要があります。
- 「トランセクト]モードは、「ペアリングが完了した設定の編集]画面で利 用できます。
- [トランセクト]モードをオンにすると、現在の録音スケジュール(ある場 合)が一時停止されます。[トランセクト]モードをオフにすると、現在の 録音スケジュール(ある場合)が再開されます。
- [トランセクト]モードをオンにすると、Song Meter Mini Bat はトリガー 録音モードになります。
- [トランセクト]モードは、手動でオフにするか、または Song Meter Mini と Configurator アプリとのペアリングを解除した場合にもオフに なります。
- Echo Meter Touch 2 がバックグラウンドで実行されている場合、トラ ンセクト モードは続行されます。

## **[**トランセクト**]**モードの起動

- 1. Song Meter Mini Bat と Configurator アプリとのペアリングを完了し ます。
- 2. [設定]アイコンをタップして、[ペアリングが完了した設定の編集]画面を 開きます。
- 3. [トランセクト]の矢印をタップして、[トランセクト]画面に入ります。

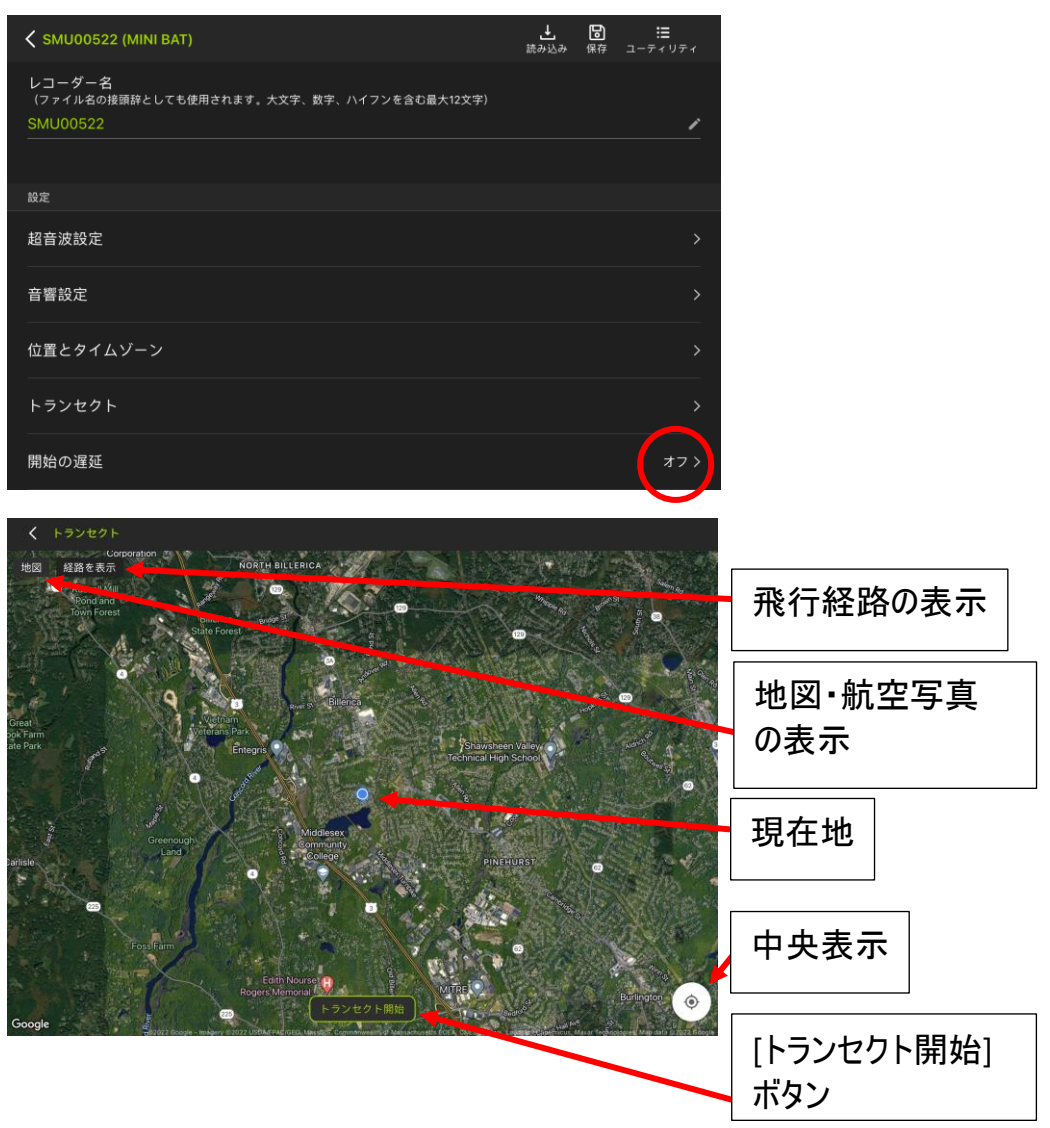

GPS に基づくデバイスの現在地が[トランセクト]画面に表示されます。

注記:地図は Google マップを基に表示されるため、Android や iOS の デバイスが Wi-Fi またはデータ通信に現在接続されている場合にのみ表 示されます。デバイスが接続されていない場合でも、正確な GPS 情報が 音声ファイルと .kml ファイルに埋め込まれます。

4. [トランセクト開始]ボタンを押します。Song Meter Mini Bat がトリガー 待機モードに入ります。

- 超音波によって Song Meter Mini の録音がトリガーされると、現在 の GPS 位置情報が録音ファイルに埋め込まれます。
- 録音位置も「トランセクト]画面に表示されます。
- 録音セッションの表示可能な飛行経路は、いつでもオンまたはオフに 切り替えられます。

注記:レコーダーに SD カードを挿入していない場合や、SD カードの容量 がいっぱいである場合、[トランセクト開始]ボタンはグレー表示になり、利 用できません。

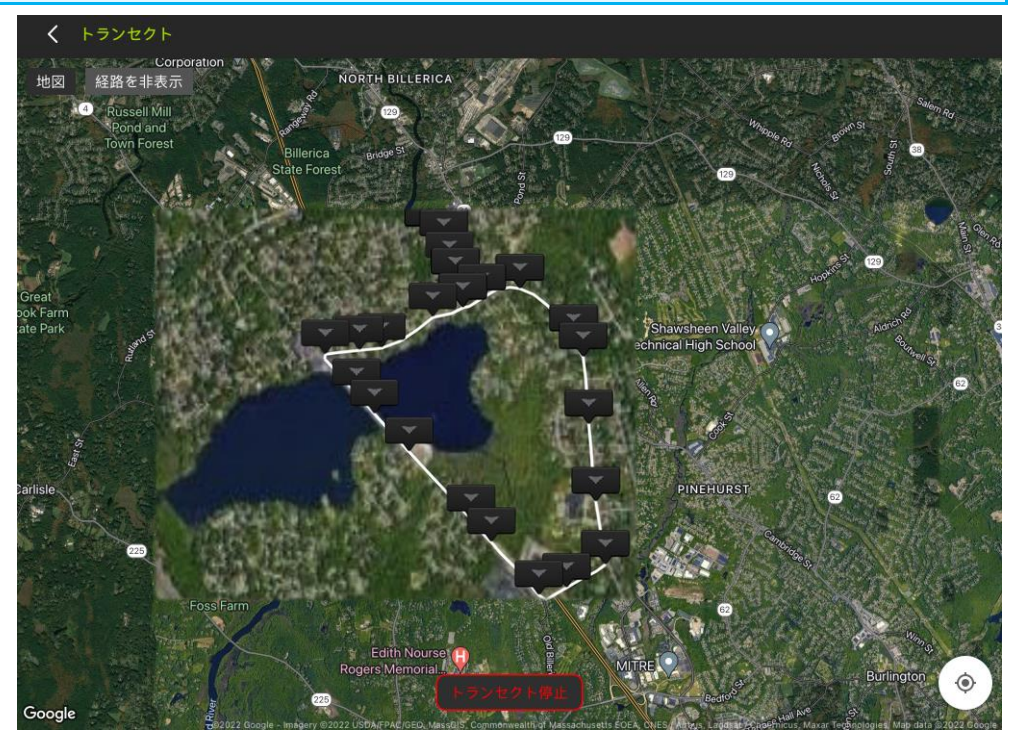

5. トランセクト録音セッションを終了するには、[トランセクト停止]ボタンを 押します。

- 現在プログラムしている Song Meter Mini Bat の録音スケジュールに 戻ります。
- ウィンドウが開き、.kml ファイルに名前を付けたり、削除したり、共有し たりできるオプションが表示されます。
	- o KML(Keyhole マークアップ言語)は、地理データと Google Earth に関連付けられたコンテンツを保存するために作成され るファイル形式です。この形式をサポートする他のアプリケー ションでも .kml ファイルを開くことができます。
	- o .kml ファイルには、GPS 位置情報など、セッション中に作成さ れた各録音のリファレンスが含まれています。.kml ファイルはテ キストファイルで、シンプルテキストアプリケーションを使って手作 業で編集できます。

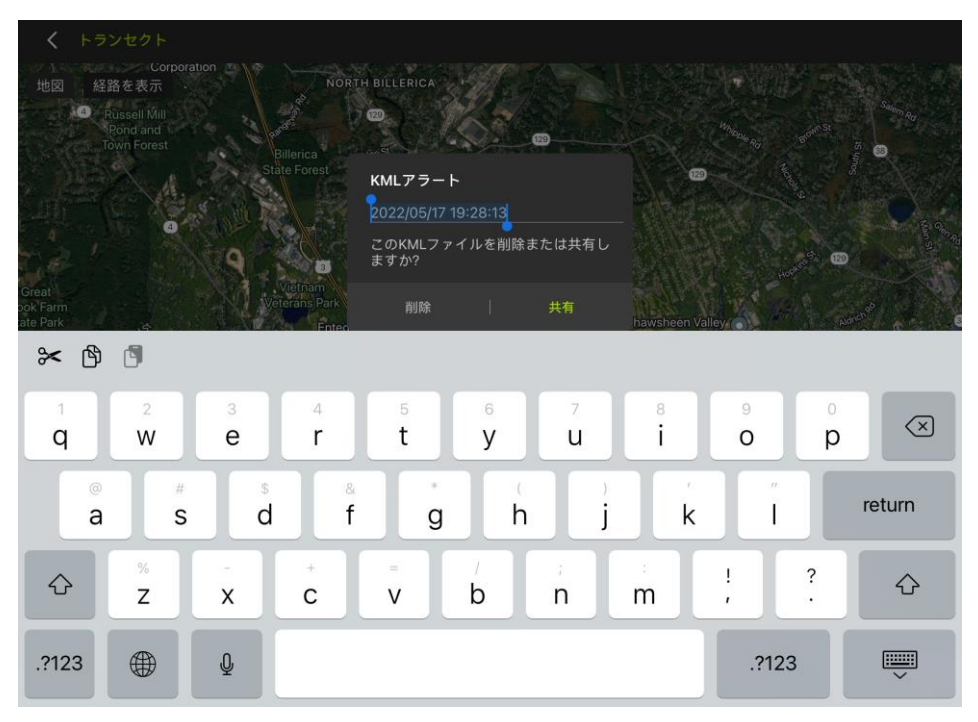

## <span id="page-55-0"></span>**4.12** スケジュールエディター

スケジュールエディターは、[設定]画面からアクセスします([4.7](#page-37-0) の項を参 照)。

スケジュールを使用して、いつ Song Meter Mini レコーダーが録音モードに なるかを指定します。予定した録音モードでないときは、Song Meter Mini レコーダーはスリープ状態になるため、電池を節約することができ ます。

- ペアリングを完了したレコーダーで、または保存された設定内で、録音 スケジュールを直接編集できます。
- Song Meter Mini Bat が録音モードになっているときは、超音波トリ ガーがあったときにのみ実際に録音され、トリガーウィンドウが満たされ るまで録音が続けられます。

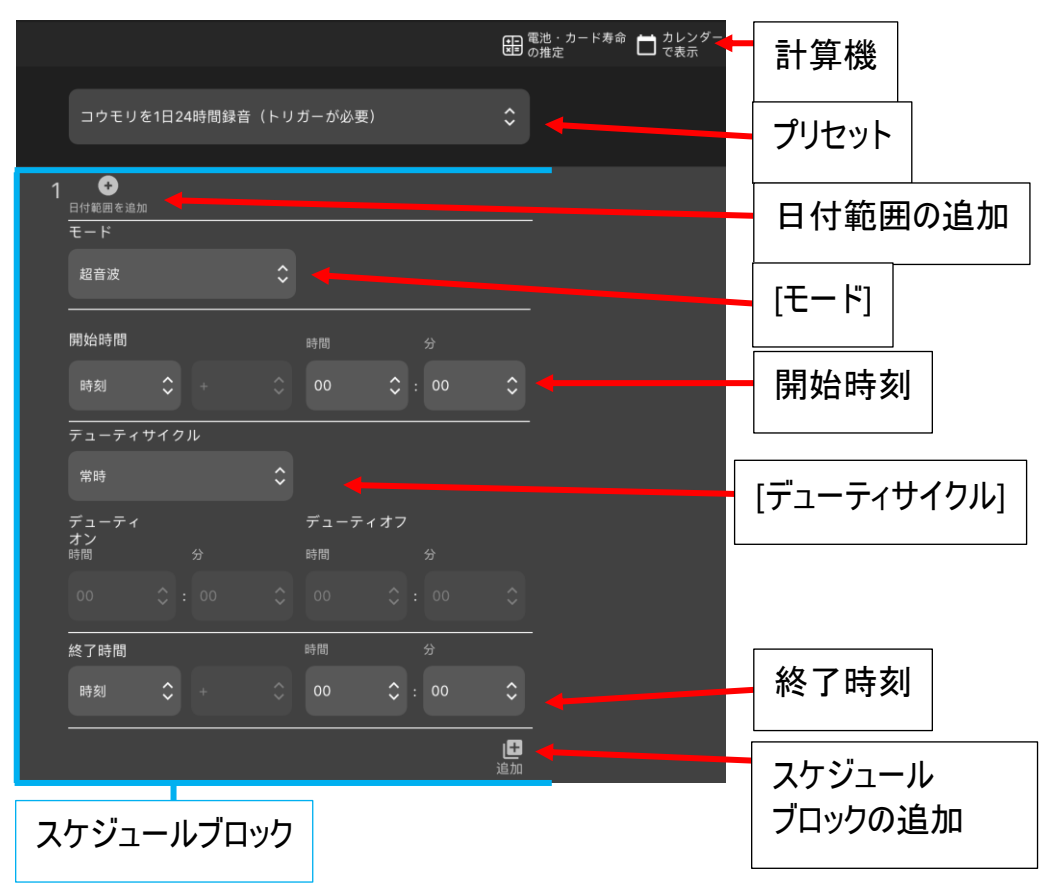

### **[**電池・カード寿命の推定**]**

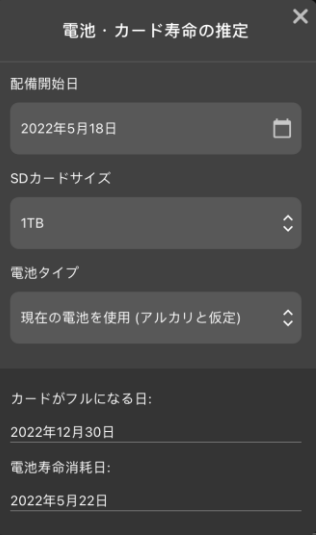

[電池・カード寿命の推定]アイコンをタップすると、[電池・カード寿命の推定] ユーティリティが開きます。

このユーティリティでは、プログラムした現行スケジュールと設定を使用して、 異なる電池タイプやカード容量での電池・SD カードの寿命を推定することが できます。

- **[**配備開始日**]**:カレンダーアイコンをタップして、配備開始日を選択し ます。別の日付を選択するには、[今日の日付を使用]スライダーをオフ に設定している必要があります。
- **[SD** カード容量**]**:タップして現在のカードを選択するか、別のカード容 量を選択します。

注記:再フォーマットされ、完全に空の高品質 SD メモリカードに基づいて 推定されます。

• **[**電池タイプ**]**:タップして現在の電池を選択するか、別の電池タイプと サイズを選択します。

注記:現在の電池を選択した場合、現在の電池残量に基づいて推定さ れます。別のタイプの電池を選択した場合、室温で完全に充電された電 池に基づいて計算されます。

- **[**カード容量がいっぱいになる日**]**:SD カード容量がいっぱいになる推 定日が表示されます。
- **[**電池寿命が切れる日**]**:電池寿命が切れる推定日が表示されます。

## **[**カレンダーで表示**]**

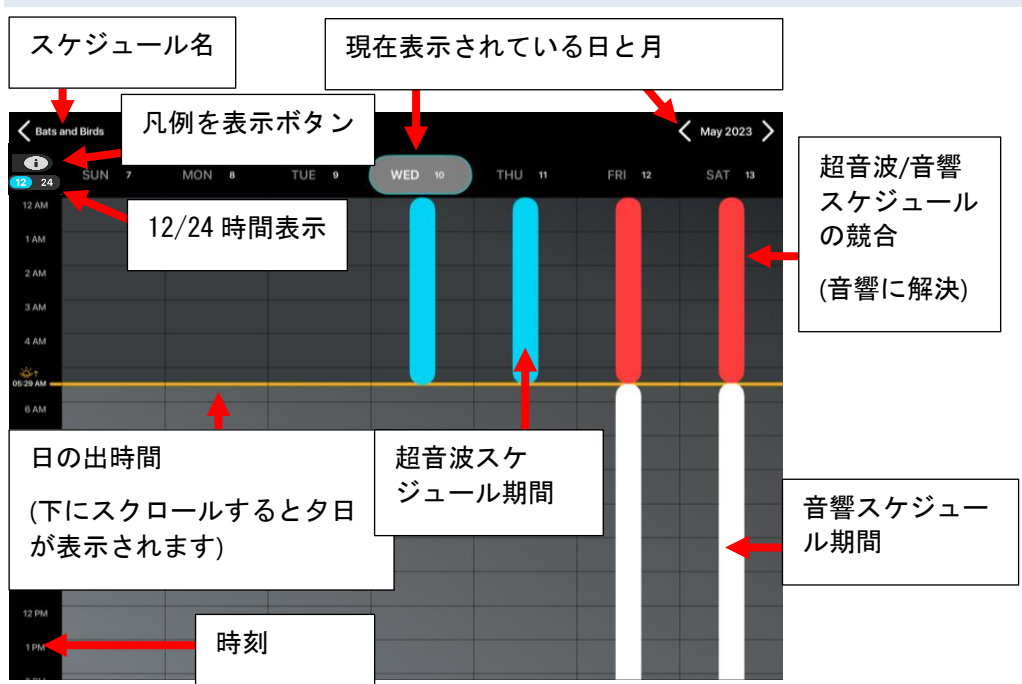

[カレンダーで表示]アイコンをタップして、カレンダーで視覚的にスケジュールを 確認します。

• 超音波、音響、および競合するスケジュール期間が色分けされて表 示されます。

注記:オプションの音響マイクを取り付けて Song Meter Mini Bat を使 用しているときは、マイクごとに 1 つのスケジュールを作成することができま すが、音響録音と超音波録音をまったく同じ時間に予定している場 合は、音響モードでの録音が超音波モードでの録音より優先されます。

• [凡例の表示] ボタンを押すと、色分けが表示されます。

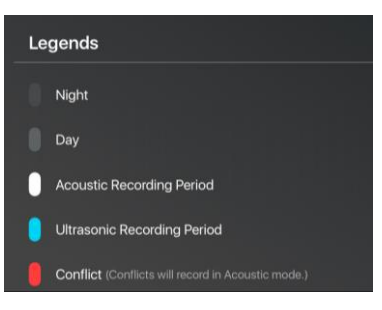

- 左または右にスクロールして、現在表示されている日付と スケジュールを変更します。
- 日付の日の出/日の入り時間は、現在プログラムされている GPS 位置に基づいています。
- 1週間以内の日をタップすると、その日の日の出/日の入り の時刻が表示されます。

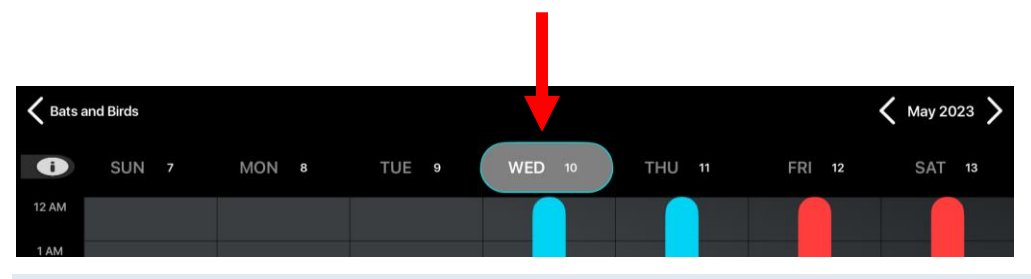

## プリセットスケジュール

Configurator アプリには、超音波(Song Meter Mini Bat とペアリングが 完了している場合のみ)および音響の録音スケジュール用にプリセットスケ ジュールが含まれています。

スケジュールメニューをタップすると、さまざまなプリセットスケジュールを選択で きます。カスタマイズ済みのスケジュールを現在プログラムしている場合、この メニューには「カスタムスケジュール」と表示されます。

プリセットスケジュールを選択すると、それが Song Meter Mini レコーダー に自動的に読み込まれます。

超音波録音(Song Meter Mini Bat のみ)用にプリセットされているスケ ジュールは、以下のとおりです。

- [コウモリを 1 日 24 時間録音(トリガーが必要)]
- 「コウモリを日の入りから日の出まで録音(トリガーが必要)1
- [コウモリを日の入り前 30 分から日の出後 30 分まで録音(トリガー が必要)]

音響録音(両モデル)用にプリセットされているスケジュールは、以下のとおり です。

- [鳥・カエルを 24 時間録音]
- [鳥・カエルを毎時間 30 分録音]
- [鳥・カエルを毎時間 5 分録音]
- [鳥・カエルを日の出から日の入りまで録音]
- [鳥・カエルを日の出・日の入りの前後 2 時間録音]

プリセットスケジュールを選択すると、スケジュール設定が表示され、すぐに編 集可能となります。

モード(**Song Meter Mini Bat** のみ)

このオプションは、オプションの音響マイクを取り付けている Song Meter Mini Bat でのみ使用できます。

[モード]を使用して、個々のスケジュールブロックが超音波マイクを使用する か、音響マイクを使用するかを決定します。

- 複数のスケジュールブロックを使用するスケジュールを作成できます。 超音波マイクまたは音響マイクのいずれかを使用するように、スケ ジュールブロックごとに設定できます。
- また、特定のスケジュールブロックのみに適用する独自のモード設定 が、スケジュールブロックごとにあります。
- Song Meter Mini Bat では、超音波録音期間と音響録音期間を 交互に使用できますが、両方のモードを同時に使用することはできま せん。
- 超音波スケジュールブロックと音響スケジュールブロックの両方を使用 するスケジュールでは、2 つ目のオプションの音響マイクを取り付けて いる Song Meter Mini Bat にしか読み込むことができません。

注記:スケジュールブロックに適合性がないレコーダーに、設定ファイルを読 み込もうとすると、それが失敗に終わります。ファイルは読み込まれず、エ ラーメッセージが表示されます。

### **[**日付範囲の追加**]**・**[**日付範囲の削除**]**

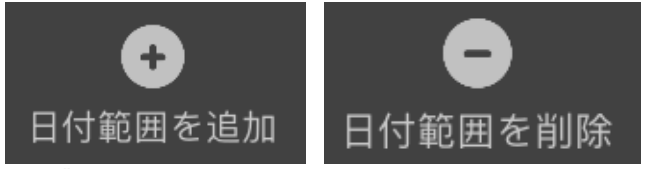

- スケジュールブロックごとに別々にこの機能を利用できます。
- 日付範囲を指定しない場合、スケジュールブロックは 24 時間ごとに 無限に繰り返されます。
- 日付範囲を指定した場合、その指定範囲内でスケジュールブロックが 実行されます。
- スケジュールブロックごとに独自の開始日および終了日を設定でき ます。
- スケジュールブロックの開始日と終了日を重複させることができます。
- 終了日は、指定された日付の午前 0 時に終了します

● これによって、複雑な経時的な録画スケジュールをプログラムすること ができます。

スケジュールブロックの[日付範囲の追加]を有効にすると、追加のフィールド が表示されます。スケジュールブロックの上部には、[開始日]が表示され ます。これは次のスケジュールブロックが開始される日付を示しています。

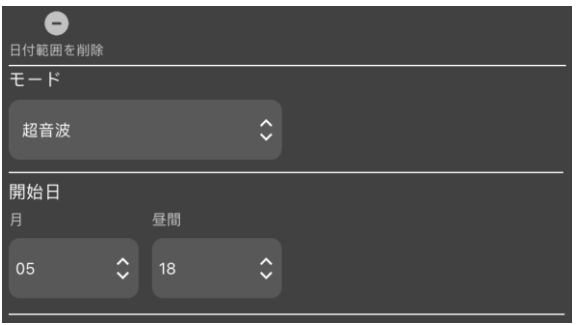

スケジュールブロックの最後には、[当日のデューティサイクル]と[終了日]の 各フィールドが表示されます。

| 昼間のデューティサイクル      |                     |               |                     |  |         |
|-------------------|---------------------|---------------|---------------------|--|---------|
| 常時                |                     |               | $\hat{\cdot}$       |  |         |
| デューティ<br>オン<br>昼間 |                     | デューティオフ<br>昼間 |                     |  |         |
| 00                | $\hat{\mathcal{C}}$ | 00            | $\hat{\mathcal{C}}$ |  |         |
| 終了日<br>月          |                     | 昼間            |                     |  |         |
| 05                | $\hat{\mathcal{L}}$ | 17            | $\hat{\mathbf{c}}$  |  |         |
|                   |                     |               |                     |  | ŀ<br>追加 |

[デューティサイクル]は、開始日と終了日の間にどのような操作が行われるか を指定します。

- **[**常時**]**は、開始時刻と終了時刻との間でスケジュールブロックが継続 的に有効になることを意味します。
- **[**サイクル**]**はデューティがオンになり、デューティがオフになる月と日を設 定します。開始日から終了日までの期間で指定した、オン・オフの日 数のスケジュールブロックが繰り返されます。

注記:スケジュールブロックの[日付範囲の追加]を有効にすると、 Android や iOS のデバイスに従ってデフォルトの開始日が現在の月と日 になります。デフォルトでの終了日は、現在の Android や iOS の日付の

#### 前日に設定されるようになっています。これらのデフォルト設定では、スケ ジュールブロックが年中毎日実行されます。

注記:スケジュールブロックから日付範囲を削除すると、そのスケジュールブ ロックが 24 時間ごとに再び繰り返されるようなります。

#### **[**開始**]**

録音スケジュールブロックの開始時刻を指定します。

- 開始時刻には、特定の時刻、日の出、日の入りのいずれかを指定す ることができます。
- 「時刻]を選択する場合、スケジュールブロックの開始時刻を時・分単 位で入力します。
- 日の出と日の入り時刻は、レコーダーで現在プログラムした時刻と位 置に基づいて計算されます。
- [日の出]または[日の入り]を選択する場合、利用可能なパラメーター にはプラスまたはマイナス、時、分があります。例えば、Sunrise + 1:00 は、スケジュールブロックが日の出の 1 時間後に開始することを意味し ます。

## **[**デューティサイクル**]**

開始時刻から終了時刻までの間にどのような操作を行うかを指定します。

- **[**常時**]**は、開始時刻から終了時刻までの間、レコーダーが継続的に 録音モードになることを意味します。
- **[**サイクル**]** は、デューティがオンになり、デューティがオフになる時間 を時・分単位で設定します。

### **[**終了**]**

スケジュールブロックの終了時刻を指定します。

- 終了時刻には、特定の時刻、日の出、日の入りのいずれかを指定す ることができます。
- 「時刻]を選択する場合、スケジュールブロックの終了時刻を時・分単 位で入力します。
- [日の出]または[日の入り]を選択する場合、利用可能なパラメーター にはプラスまたはマイナス、時、分があります。例えば、Sunrise + 1:00 は、スケジュールブロックが日の出の 1 時間後に終了することを意味し ます。
- 日の出と日の入り時刻は、レコーダーの設定日と位置に基づいて計 算されます。

#### **[**追加**]**・**[**削除**]**

他のスケジュールブロックを追加したり、削除したりすることが可能です。 これによって、24 時間サイクル内で複雑なスケジュールが作成できます。 ブロックを使用したスケジュールの作成例については、次の項をご参照くだ さい。

## **4.13** スケジュールブロックの例

本項では、スケジュールブロックがどのように機能するかを示す録音スケジュー ル例が示されています。これらの例の大半はアプリに組み込まれおり、スケ ジュールをカスタマイズする開始点として選択できます。

スケジュールで録音開始時刻と終了時刻を指定できますが、全期間の結 果が 1 つのファイルに保存されるとは限りません。

• Song Meter Mini Bat でトリガーされた録音を実行している場合、 特定のスケジュールの録音数は、[超音波設定]画面で設定する [トリガー設定]と、コウモリの活動によって決定されます。

• Song Meter Mini または Song Meter Mini Bat で音響録音を実 行している場合、特定のスケジュールの録音数は、[音響設定]画面 で設定する[最長録音時間]と、録音スケジュールの[開始時刻]から [終了時刻]までの間の[デューティサイクル]で決定されます。

毎日 **24** 時間連続録音

以下のスケジュールでは、毎日、日中夜間を問わず 24 時間連続的に録 音されます。

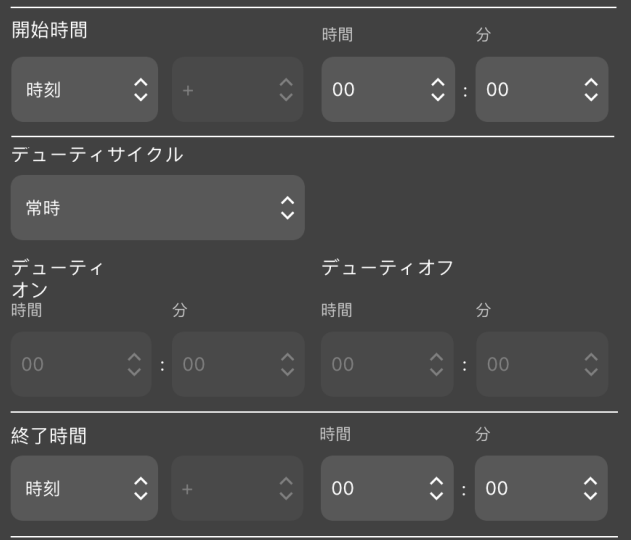

開始時刻と終了時刻が同一であり、「デューティサイクル]を[常時]に設定し ている場合、連続的に録音されます。

毎日特定時間帯のみ連続録音

以下のスケジュールでは、毎日 4:00 am~10:00 am まで録音されます。

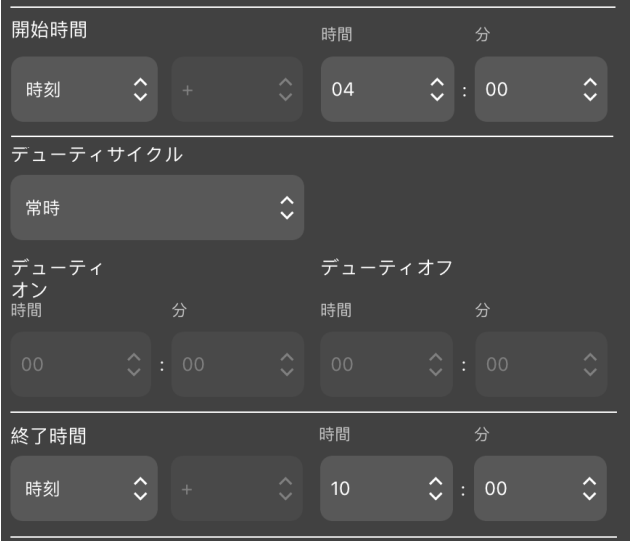

## 毎時間 **5** 分間のみ録音

以下のスケジュールでは、デューティサイクルを使用して毎時最初の 5 分間 のみ録音できます。

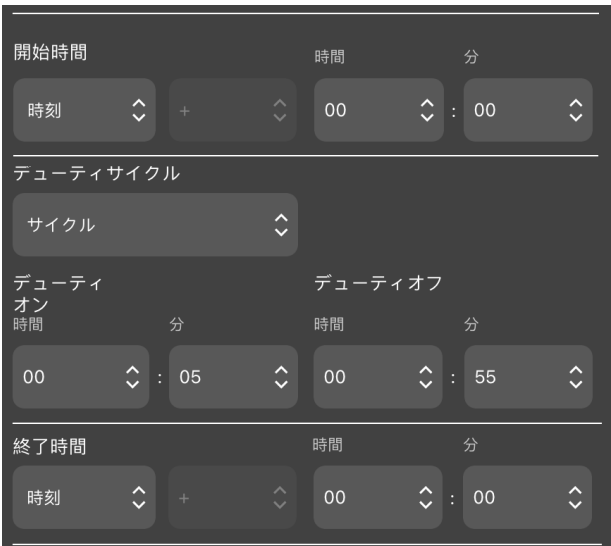

## 日の入りから日の出まで録音

#### 以下のスケジュールでは、毎日、日の入りに開始され、翌日の日の出まで録 音されます。

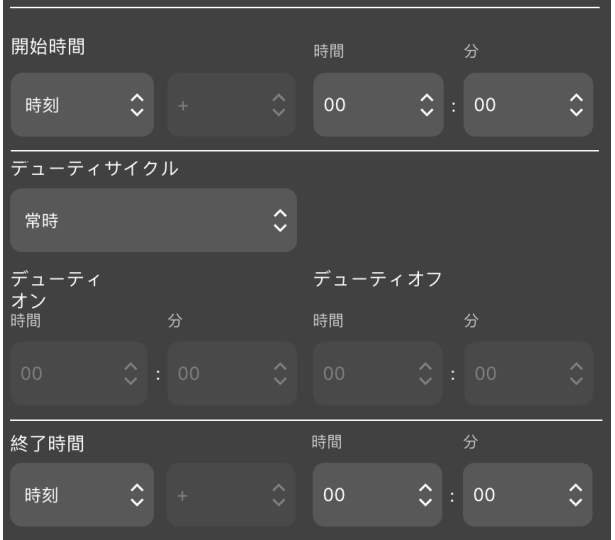

## 日の入り・日の出を基準にした複数のブロックでの録音

以下のスケジュールでは 2 つのブロックを使用します。最初のブロックでは日 の出を基準にした期間を定義し、2 番目のブロックでは日の入りを基準にし た期間を定義します。これらを組み合わせた結果、日の出の前と後にそれぞ れ 2 時間と、日の入り前と後にそれぞれ 2 時間、録音されることになりま す。

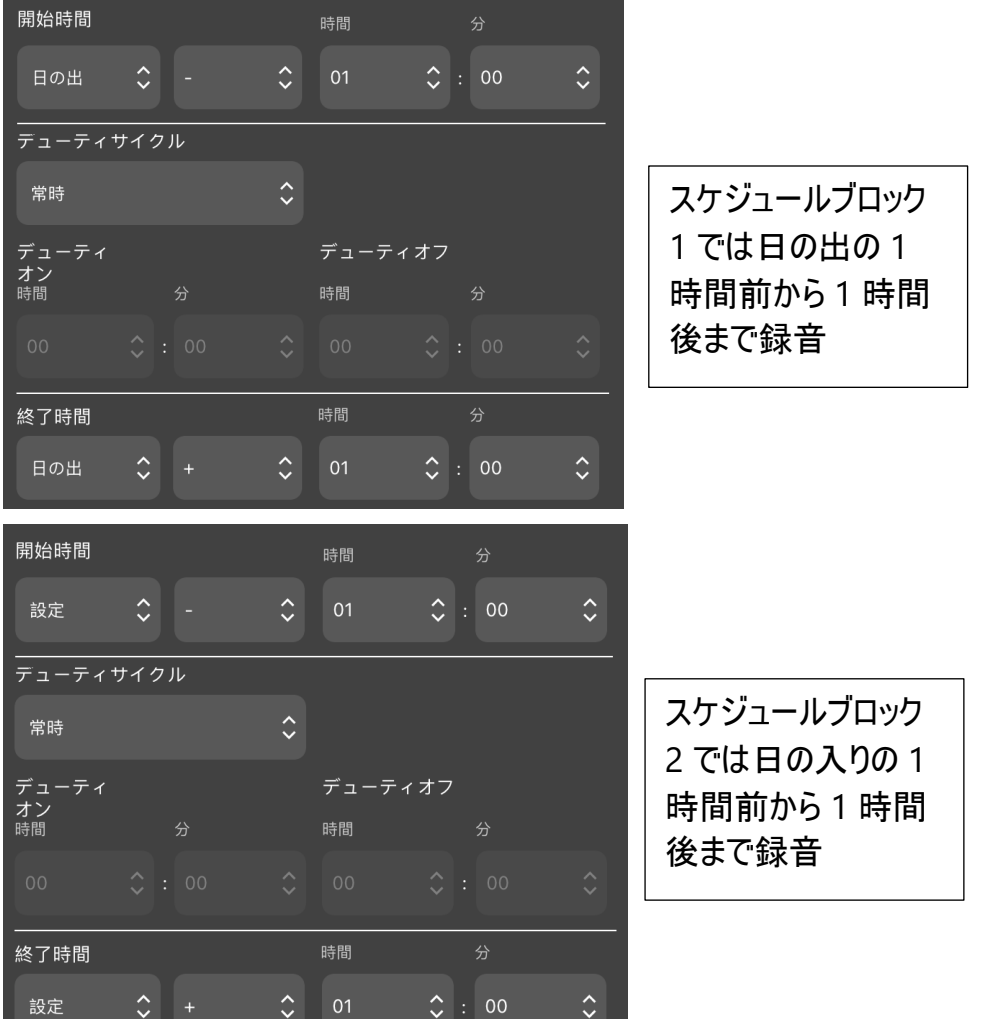

# <span id="page-69-0"></span>**4.14 [**ユーティリティ**]**メニュー

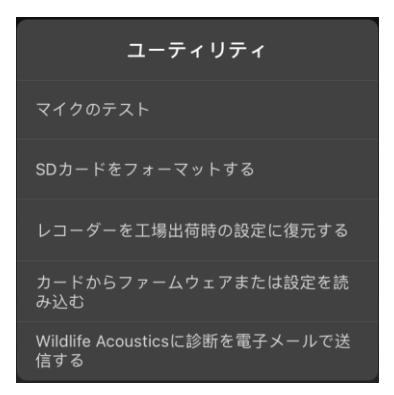

[ユーティリティ]メニューにアクセスするには、[設定]画面上部にある [ユーティリティ]アイコンをタップします。[ユーティリティ]メニューには、 以下の機能があります。

- [マイクのテスト]
- [SD カードのフォーマット]
- [レコーダーを工場出荷時の設定に復元する]
- [カードからファームウェアまたは構成をロードします]
- [Wildlife Acoustics に診断を電子メールで送信する]

## **[**マイクのテスト**]**

このウィンドウは、レコーダーの超音波または音響のマイクのテストに使用し ます。表示される数値は、現在のマイク感度を dB FS で示しています。 [マイクのテスト]機能は、較正された信号発生器と一緒に使用するように設 計されています(較正試験方法については、[4.15](#page-71-0) と [4.16](#page-74-0) の項を参照)。

#### **[SD** カードのフォーマット**]**

現在ペアリングされているレコーダーの SD メモリカードをフォーマットします。

• 最適な性能を実現し、カードに何も保存されていないことを確認する ために、すべての配備の前に必ずこのユーティリティを使用してくだ さい。

- 壊れた SD メモリカードをフォーマットすると、また機能するようになるこ とがあります。そうでない場合は、カードが不良である可能性があり ます。
- SD カードのフォーマットは、アプリを使用せずにレコーダー自体でもでき ます([3.2](#page-10-0) の項を参照)。

警告!本手順は SD メモリカードのデータをすべて消去します。 本ユーティ リティを実行する前に、重要なスケジュールや録音ファイルが保存済みで あることを確認してください。

#### **[**レコーダーを工場出荷時の設定に復元する**]**

Song Meter Mini レコーダーを工場出荷時の設定に復元します。

- 工場出荷時の設定に戻しても、レコーダーの日付と時刻は変わりま せん。
- デフォルト設定値については、[4.8](#page-42-0) と [4.9](#page-45-0) の項をご参照ください。

#### **[**カードからファームウェアまたは設定を読み込む**]**

SD カードにファームウェアのアップデートや設定ファイルが保存されている 場合、この機能によってそのようなファイルをレコーダーに読み込むことができ ます。

#### **[Wildlife Acoustics** に診断を電子メールで送信する**]**

診断ダンプファイルを生成し、それを Wildlife Acoustics の技術サポートに 送信して、詳細な分析を受けることが可能です。

## <span id="page-71-0"></span>**4.15** 超音波マイクのテスト

超音波マイクは、バンドパスフィルターによって 40 kHz で較正され、Wildlife Acoustics から入手できる別の超音波較正器と機能するよう設計されてい ます。
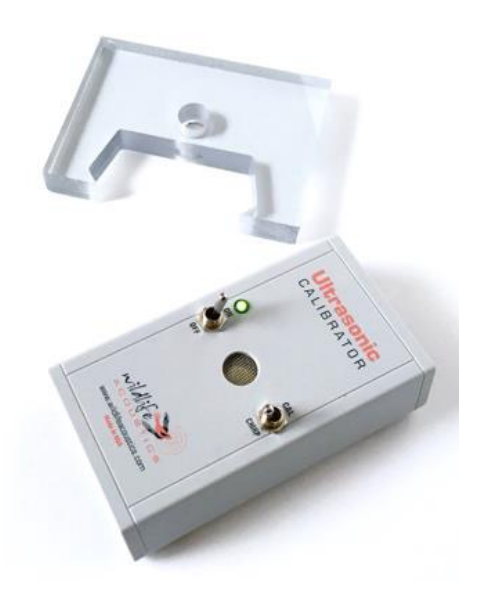

較正器には、以下の 2 つのモードがあります。

- **[**較正**]**:近距離にあるマイクをテストする場合は、[較正]モードを使用 します。
- **[**チャープ**]**:遠距離にあるシステム全体をテストする場合は、[チャープ] モードを使用します。[チャープ]モードでは、離れたところにあるレコー ダーで受信することのできる大きな超音波信号が発せられます。録音 ファイルを後で分析し、Song Meter Mini Bat の設定が適切であり、 システムが期待通りに機能していることを確認します。

#### **[**較正**]**モードによるマイクのテスト

- 1. [ユーティリティ]メニューの下にある[マイクのテスト]ウィンドウに移動します。
- 2. 較正器を[オン]にし、モード切り替えスイッチを[較正]にセットします。
- 3. 較正器から 40 kHz の音が発せられます。

4. Song Meter Mini Bat の縁が[オン・オフ]および[較正]・[チャープ]のスイッ チに接するように配置します。

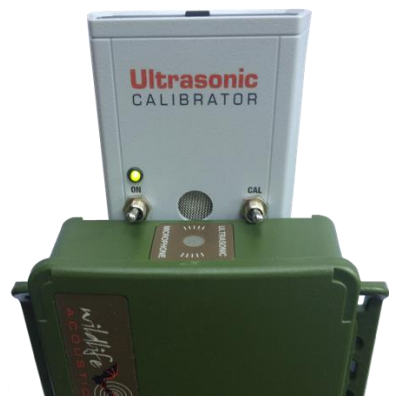

5. アプリの[マイクのテスト]ウィンドウで dB レベルを観察します。値が -32 dB より大きければ(より小さな負の値であれば)、マイクは較正されており、 すぐに使用できます。値がそれよりも小さければ(より大きな負の値であれ ば)、マイクは感度を一部または全部を失っており、交換が必要です。 例えば、-40 dB という値はマイク感度が失われていることを、-30 dB とい う値はマイクが較正されていることをそれぞれ意味します。

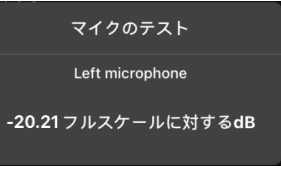

# **[**チャープ**]**モードによるシステムテスト

- 1. Song Meter Mini Bat が録音できるように準備し、較正器から 20 m(65 フィート)以内の場所に配置します。
- 2. 較正器のトグルスイッチを[チャープ]に設定します。
- 3. 較正器から 500 ms ごとに 40 kHz (+/- 10 Hz) の音が 100 ms 間鳴り ます。音の振幅は 10 センチのところで 104 dB SPL(+/- 3 dB)です。
- 4. 録音をし、その後録音ファイルを分析してシステムが期待通りに動作して いることを確認します。

警告!超音波較正器は耳に近付けないでください。**[**チャープ**]**モード では、較正器から 100 dB SPL を超える 40 kHz の信号が発せられます。 高強度の超音波信号に長時間さらされると、永久的な可聴周波数での 難聴を引き起こす可能性があります。

# **4.16**音響マイクのテスト

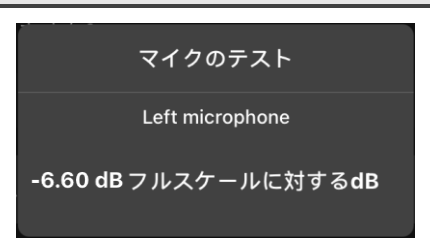

音響マイクの感度を測定して、その機能をテストできます。音響マイクは、 バンドパスフィルターによって 1 kHz で較正され、標準的なサードパーティ製 マイク較正器と一緒に使用して較正するよう設計されています。

標準的なマイク較正器では、マイクで 94 dB SPL(1 Pa)1 kHz の音が発生 されます。

注記:この手順は、較正済み 1.0 kHz 信号を発生するサードパーティ製 マイク較正器でのみ効果的です。

- 1. [ユーティリティ]メニューの下にある[マイクのテスト]ウィンドウに移動します。
- 2. 音響マイクからウィンドスクリーンを取り外します。

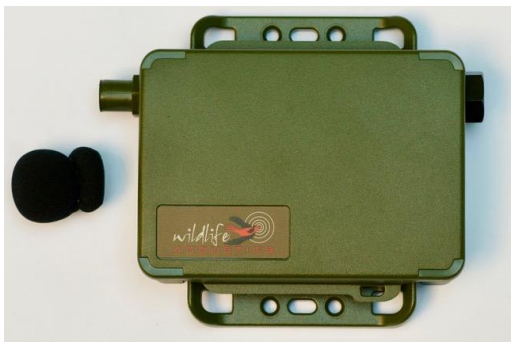

3. 較正器を音響マイクに接続します。

#### 4. 較正器をオンにします。

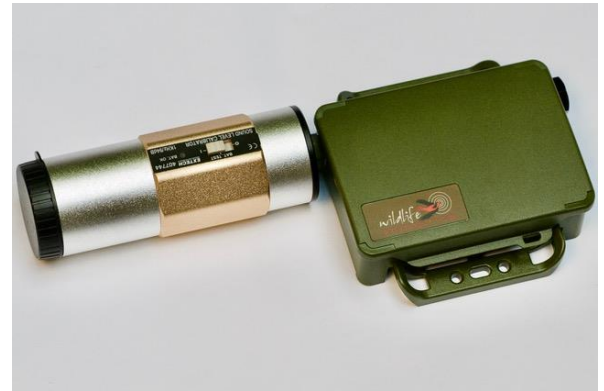

- 5. 較正器から 1 kHz の音が生成されます。
- 6. [マイクのテスト]ウィンドウに表示される dB レベルを観察します。 値が -16 dB よりも大きければ(より小さな負の値であれば)、マイクは較 正されており、すぐに使用できます。値がそれよりも小さければ(より大きな 負の値であれば)、マイクは感度を一部または全部を失っており、交換が  $\Delta$ 要です。例えば、値が −17 dB であれば較正されていません。値が − 14 dB であればマイクは較正されています。

# **4.17[**設定ライブラリ**]**画面

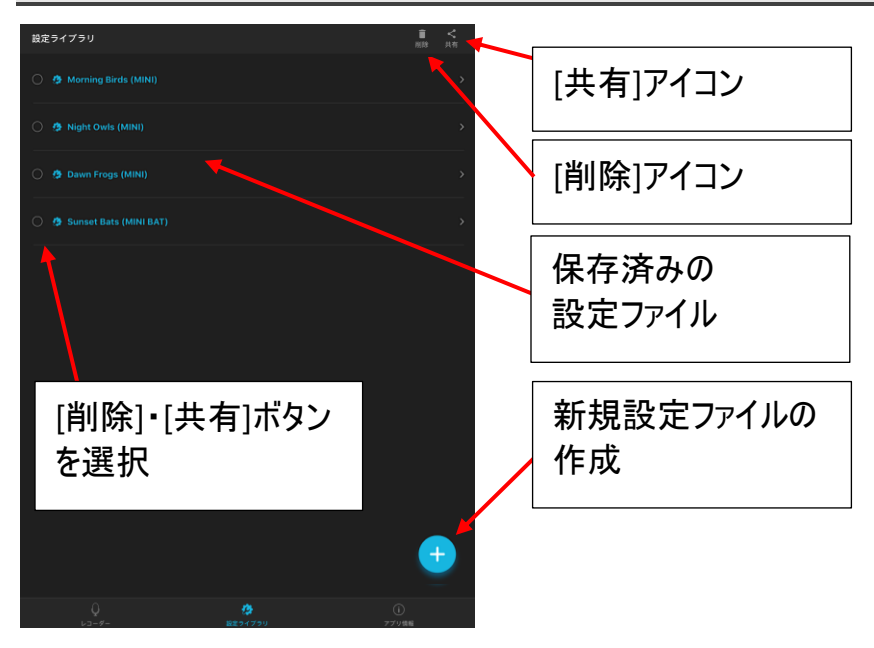

- [設定ライブラリ]画面は、[レコーダー]・[設定ライブラリ]・[アプリ情報]の 各画面下部にある[設定ライブラリ]アイコンをタップしてアクセスします。 Song Meter Mini の内部メモリには単一の設定しか保存できない ため、アプリ内の[設定ライブラリ]に複数の設定ファイルを保存すること になります。設定ファイルは、[設定ライブラリ]([4.7](#page-37-0) の項を参照)からペ アリングが完了している Song Meter Mini レコーダーにダウンロードで きます。設定ファイルは Song Meter Mini レコーダーの設定とスケ ジュールで構成されています。
- 設定ファイルは、[ペアリングが完了した設定の編集]画面から作成し、 保存できます([4.7](#page-37-0) の項を参照)。
- 設定ファイルは、[設定ライブラリ]画面で直接作成できます。
- 保存済みの設定ファイルは編集可能です。保存済み設定ファイルを 編集した後に編集ウィンドウを終了すると、変更が保存されます。
- 標準の iOS または Android のプロトコルで設定ファイルを共有でき ます。

• 共有された設定ファイルを PC から SD メモリカードにコピーし、SD カー ドを使用してその設定を Song Meter Mini レコーダーにプログラムで きます。

注記: 保存済み設定ファイルには、設定の一部として具体的な位置とタ イムゾーンが含まれることがあります。この保存済みの設定ファイルをペアリ ングの完了したレコーダーに読み込んだり、SD カード経由で読み込んだり した場合、このファイル内で保存されている位置とタイムゾーンによってプロ グラム済みの Song Meter Mini レコーダーの現在の位置とタイムゾーン が変更されます。

**[**設定ライブラリ**]**画面での設定ファイル作成方法

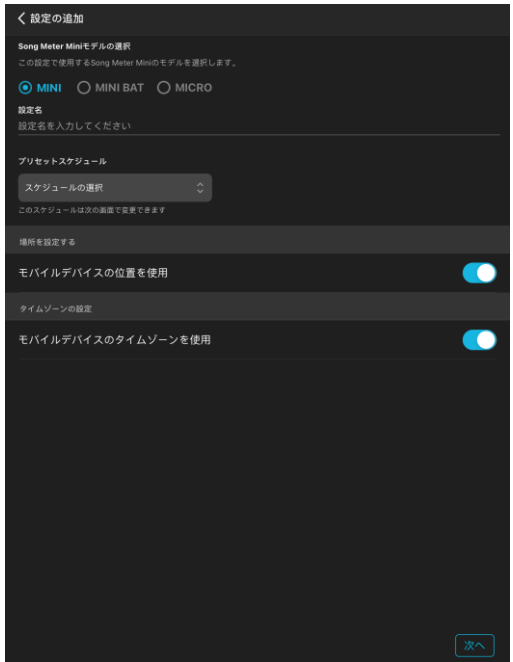

- 1. [設定ライブラリ]画面に移動し、プラスアイコンをタップします。
- 2. [設定追加]ユーティリティが表示されます。
- 3. 設定が Song Meter Mini 用か Song Meter Mini Bat 用かを選択し ます。
- 4. [設定名]をタップして、キーボードを開きます。
- 5. 設定に名前を付けます。
- 6. 開始スケジュールを選択します。
- 7. モバイルデバイスと一致するように位置とタイムゾーンを設定するか、手動 で設定するかを選択します。手動を選択し、[OK]を選択すると、位置設 定ページに直接移動します。
- 8. [次へ]を押します。
- 9. [保存済み設定の編集]画面が表示されます。
- 10. 必要に応じて、設定とスケジュールを編集します([4.7](#page-37-0) 以降の項を参 照)。
- 11. 設定を保存する準備ができたら、画面上部にある名前をタップします。
- 12. [設定ライブラリ]画面が開き、保存したファイルが保存済みの設定のリス トに表示されます。

#### 保存済み設定ファイルの削除方法

- 1. [設定ライブラリ]画面で、1 つまたは複数の保存済みの設定を選択し ます。
- 2. 画面上部にあるゴミ箱アイコンをタップすると、選択した設定が削除さ れます。

保存済み設定ファイルの共有方法

設定ファイルは、他の iOS または Android のデバイスやコンピュータと共有 できます。設定ファイルのファイル名には、「.miniconfig」という接尾辞が含ま れます。

- 1. [設定ライブラリ]画面で、1 つまたは複数の保存済みの設定を選択し ます。
- 2. 画面上部にある[共有]アイコンをタップします。
- 3. 希望するファイル共有方法を選択します。

注記:共有する設定ファイルは、コンピュータから SD メモリカードに転送で きます。その後、レコーダーの[読み込み]ボタンを使って、設定をメモリカー ドから直接レコーダーに転送できます([3.2](#page-10-0) の項を参照)。

設定ファイルのインポート方法

#### 以下の手順に従って、**iOS** の**[**メール**]**を使用して任意の電子メールソースか らインポートしてください。

1. [メール]を開きます。電子メールメッセージの添付ファイルとして設定ファイ ルが送信されます。

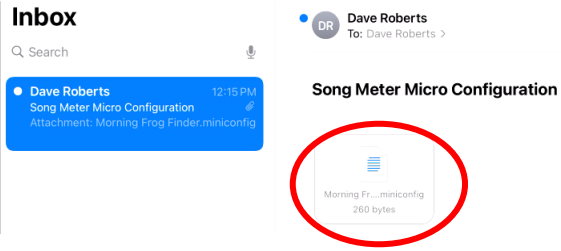

- 2. 添付ファイルをタップします。次の画面が表示されます。
- 3. [Song Meter で開く]をタップすると、設定ファイルが設定ライブラリに直接 インポートされます。

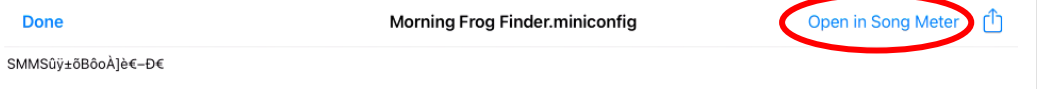

#### 以下の手順に従って、**Android** の**[G** メール**]**を使用して任意の電子 メールソースからインポートしてください。

1. [G メール]を開きます。電子メールメッセージの添付ファイルとして設定 ファイルが送信されます。

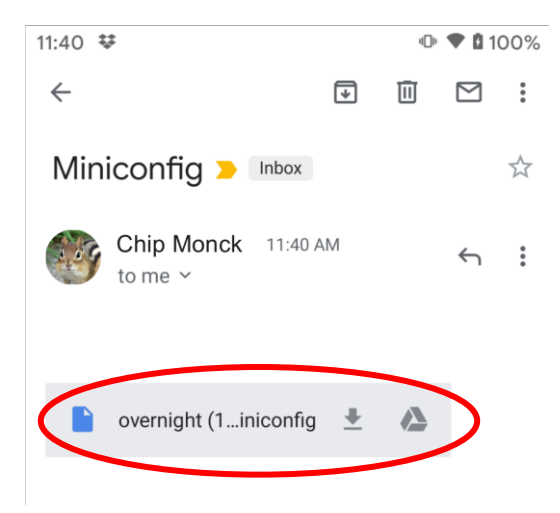

2. 添付ファイルをタップすると、設定ファイルが設定ライブラリに直接インポー トされます。

#### 保存済み設定ファイルの編集

- 1. [設定ライブラリ]画面で、編集する設定の名前をタップします。
- 2. [保存済みの設定]画面が表示されます。
- 3. 設定とスケジュールを編集します([4.7](#page-37-0) の項以降を参照)。
- 4. 画面上部にある名前変更アイコンをタップし、保存済み設定ファイルの 名前を変更します。
- 5. [設定ライブラリ]画面に戻るには、画面上部にある設定名をタップしま す。
- 6. 保存済み設定ファイルへの変更が直ちに保存されます。

# **4.18 [**アプリ情報**]**画面

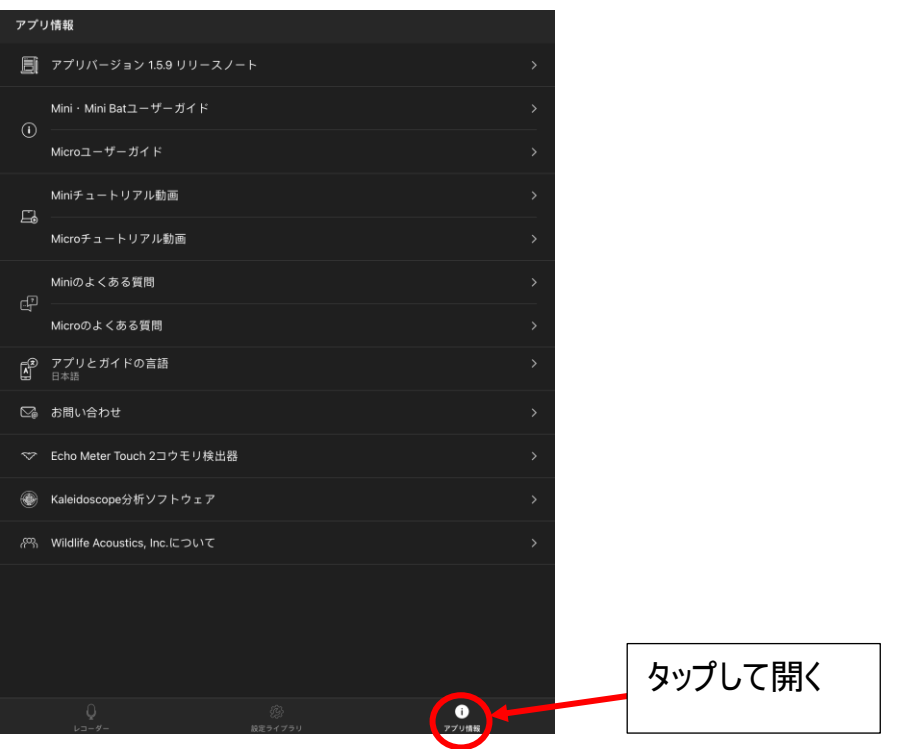

[アプリ情報]画面は、[レコーダー]または[設定ライブラリ]の各画面下部にある ボタンをタップしてアクセスします。

## **[**アプリバージョン「**x.x**」リリースノート**]**

Configurator アプリの現在のバージョンが表示されています。このボタンを タップすると、更新ノートが記載された画面が表示されます。

#### **[Mini**・**Mini Bat** ユーザーガイド**]**

このボタンをタップすると、内蔵のユーザーガイドが表示されます。

**[Mini** チュートリアル動画**] [Mini Bat** チュートリアル動画**]** このボタンをタップすると、チュートリアル動画のリンクに移動します。Wi-Fi 接続が必要です。

#### **[Mini** のよくある質問**]**

このボタンをタップすると、よくある質問の答えに簡単にアクセスできます。

#### **[**アプリとガイドの使用言語**]**

このボタンをタップすると、使用言語の選択にアクセスできます。デフォルト では、アプリでの使用言語は、iOS または Android のデバイスの言語設 定によって決定されます。この設定によってデバイスの言語とは別の言語 に変更できます。

#### **[**お問い合わせ**]**

このボタンをタップすると、Wildlife Acoustics 技術サポート宛ての電子 メールフォームが表示されます。送信するには Wi-Fi 接続が必要です。

### **[Echo Meter Touch 2** コウモリ検出器**] [Kaleidoscope** 分析ソフトウェア**]**

このボタンをタップすると、これらの製品に関する詳細を表示するリンクに移 動します。Wi-Fi 接続が必要です

#### **[Wildlife Acoustics, Inc.**について**]**

弊社についての詳細情報が表示されます。

### **5** 録音ファイル

Song Meter Mini レコーダーの目的は、メタデータが埋め込まれた音声ファ イルを作成することです。ファイルをまず SD メモリカードに書き込み、そこから コンピュータに転送して分析できます。

サマリーファイルも作成され、SD カードに保存されます。サマリーファイルは テキストファイルであり、ファイルには以下の情報が含まれています。

- 日付
- 時刻
- 緯度
- 経度
- 電力(V)
- 温度(C)
- FS ファイル数
- ZC ファイル数
- スクラブされた雑音ファイル数

# **5.1** 録音ファイルのコンピュータへの転送

- 1. 録音後、レコーダーから SD メモリカードを取り出します。
- 2. SD カードスロットまたはコンピュータに接続した SD カードアダプターにカー ドを入れます。
- 3. SD カードが標準ストレージデバイスとして表示されます。
- 4. ファイルをコンピュータの内部ドライブにコピーします。

注記:ファイルをコンピュータに転送すれば、SD カードの内容を消去し たり、再フォーマットしたりして、再び録音に使用できます。SD カードを再 フォーマットする前に、ファイルがコンピュータで読み取れることを確認して ください。また、長期的な保管のためにファイルをバックアップすることをお勧 めします。

注記:ファイルを SD カードからコンピュータに転送しても、レコーダーの SD カードを再フォーマットしたり、レコーダーの電源をオフからオンにしたりしない

限り、[ステータス]画面のリストに表示されるファイルの数がゼロにリセットさ れることはありません。

## **5.2 WAV** ファイル

Song Meter Mini および Song Meter Mini Bat では、標準の .wav 音 声ファイルが作成されます。

- .wav は、デジタル音声ファイル形式の規格です。.wav ファイルは、 大半の音楽再生ソフトウェアで再生できますが、ソフトウェアでファイル のサンプルレートがサポートされている必要があります。
- Song Meter Mini と Song Meter Mini Bat で作成される.wav ファ イルには、メタデータが埋め込まれています([5.4](#page-85-0) の項を参照)。
- 超音波マイクを装着した Song Meter Mini Bat で作成される.wav ファイルは、フルスペクトル録音としても知られています。
- .wav ファイルは、SD メモリカードの「Data」と呼ばれるフォルダーに書き 込まれます。

注記:オプションの音響マイクを装着した Song Meter Mini Bat を使用 した場合、音響マイクを使って作成されたファイルは「Data 2」と呼ばれるフ ォルダーに書き込まれます。

# **5.3** ゼロクロッシングファイル

Song Meter Mini Bat では、.wav ファイルと .zc(ゼロクロッシング)ファイルの 両方を作成できます。

- .zc ファイルでは、波形がゼロ振幅点と交差する点が合計表示される ことによって、音声信号が示されています。
- .ZC ファイルは、.wav ファイルと比較して、サイズがずっと小さいため、 メモリカードにより多くの録音を保存できます。
- .zc ファイルでは、一度に 1 つの信号周波数しか表示されず、振幅情 報は一切含まれません。
- Song Meter Mini Bat で作成された .zc ファイルには、メタデータが 埋め込まれています([5.4](#page-85-0) の項を参照)。
- .zc ファイルは、SD メモリカードの「Data」フォルダーに書き込まれます。

#### <span id="page-85-0"></span>**5.4** メタデータ

メタデータは、録音ファイルに埋め込まれている追加情報です。Song Meter Mini レコーダーでは、GUANO 規格に従ってメタデータが埋め込まれます。 GUANO 形式のメタデータを読み取ることのできるソフトウェアを使用すると、 ファイル内の情報にアクセスできます。

Song Meter Mini レコーダーによって録音ファイルが作成されると、以下のメ タデータが埋め込まれます。

**.wav**:

- ファームウェアバージョン
- 録音時間
- 録音位置
- 製造業者
- モデル
- 元のファイル名
- サンプルレート
- シリアル番号
- 内部温度
- タイムスタンプ
- WA|Song Meter|音声設定
- WA|Song Meter|接頭辞

**.zc**

- ファームウェアバージョン
- 録音時間
- 録音位置
- 製造業者
- モデル
- 元のファイル名
- シリアル番号
- 内部温度
- タイムスタンプ
- WA|Song Meter|音声設定
- WA|Song Meter|接頭辞

# **6** 分析ソフトウェア

### **6.1 Kaleidoscope Pro**

Kaleidoscope Pro 分析ソフトウェアでは、数週間、数カ月、または数年間 の録音から、鳥のさえずりや、カエルの鳴き声、コウモリの種などをすばやく 分類、ラベル付けし、識別することができます。種のインベントリー、生息の有 無についての調査、絶滅危惧種の検出、生息地の健全性監視など、 Kaleidoscope Pro を使用すると、調査結果を出すまでの時間を大幅に短 縮できます。今すぐ弊社のウェブサイトからダウンロードしてください

([www.wildlifeacoustics.com/products/kaleidoscope-pro](http://www.wildlifeacoustics.com/products/kaleidoscope-pro))。

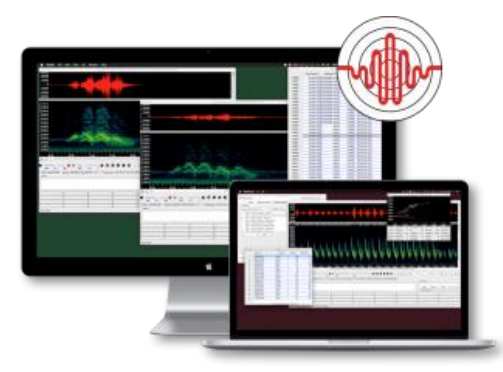

Kaleidoscope Pro には以下の機能が含まれています。

#### コウモリ種の自動識別

Kaleidoscope Pro のコウモリ種の自動識別機能では、コウモリの反響定位 録音が分析され、最も可能性の高いコウモリ種が自動的に提示されます。 コウモリ種の自動識別結果は、タイムスタンプ、温度などの他のメタデータと 共に表形式で表示され、表計算アプリケーションにエクスポートしてピボット テーブルやチャートを作成することができます。

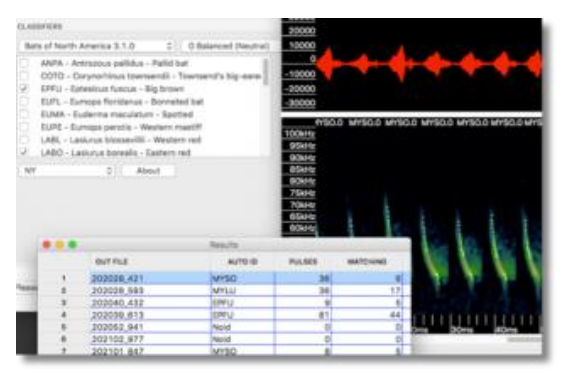

# クラスター分析

Kaleidoscope Pro では、録音が自動的にスキャンされ、カエルの鳴き声や 鳥のさえずりなど、特徴的な音声や音節が抽出されて、それらがクラスター に分類されます。分類された各クラスターを表示し、並べ替え、ラベル付けし て、録音を効率的に分析することができます。クラスター設定をカスタマイズ することより、特定種の検索や分類の絞り込みがより簡単になります。

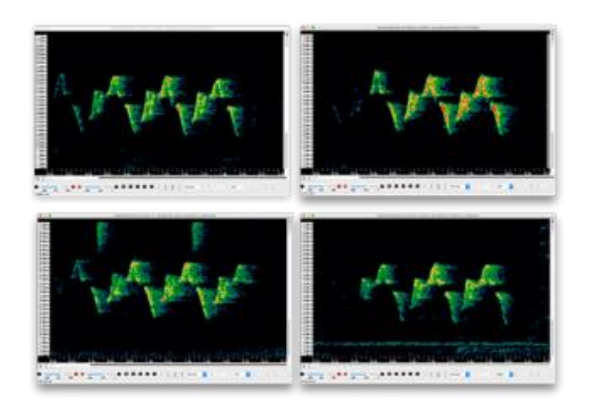

### 音圧レベル(**SPL**)分析

Kaleidoscope Pro の SPL 分析機能によって、録音をスキャンして雑音スペ クトルを分析し、種々な規格に従った音圧レベルのレポートを作成することが 可能です。音圧レベルのデータは、表形式で報告され、表計算アプリケー ションに簡単にエクスポートして、ピボットテーブルやチャートを作成することが できます。

### スマート検索とクラウドストレージ

録音の時刻、温度、特定情報、またはスペクトル品質などの詳細に基づい て、録音を検索できます。ユーザー自身のローカルの PostgresSQL データ ベースに保存した録音、または Kaleidoscope Pro マネージドクラウドアカウ ントに保存した録音でスマート検索を実行できます。

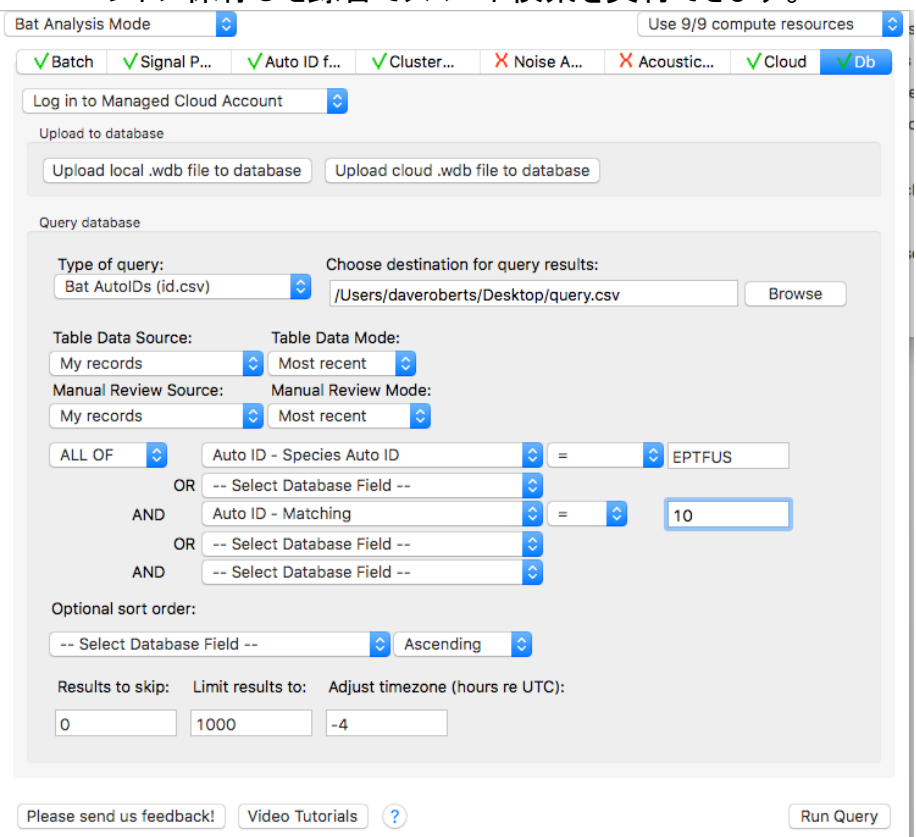

## 簡単なレポート生成

Kaleidoscope Pro を使用すると、クラスターや分類子の結果をタイムスタン プや温度などの他のメタデータと共に表形式で表示することができます。この 表は Excel や他のアプリケーションに簡単にエクスポートして、ピボットテーブ ルやチャートを作成できます。

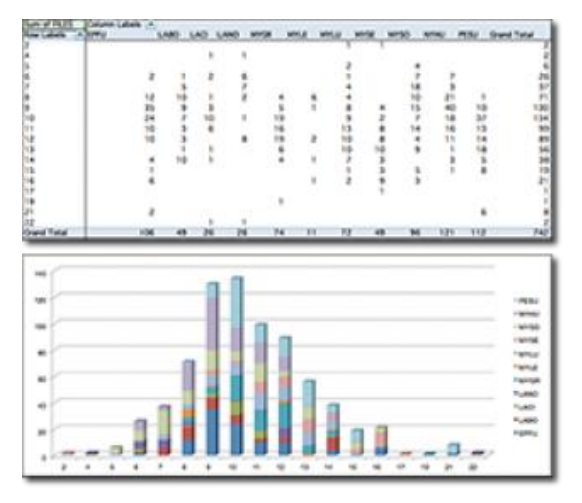

## **15** 日間無料体験

弊社ウェブサイト [www.wildlifeacoustics.com](http://www.wildlifeacoustics.com/) から Kaleidoscope Pro をダウ ンロードし、15 日間無料でご利用いただけます。(弊社ウェブサイトでアカウ ントを作成し、ログインする必要があります。)

Kaleidoscope Pro の無料体験が終了した後、ソフトウェアは Kaleidoscope Lite に戻りますが、このソフトウェアでも、スペクトグラムの表 示、音声ファイルの変換、録音の再生を引き続き実行できます。

## **6.2** サードパーティソフトウェア

Song Meter Mini では、大半の音声アプリケーションで開くことのできる標 準的な.wav ファイルが作成されます。録音ファイルのサンプルレートが、音声 アプリケーションでサポートされている必要があります。

Song Meter Mini Bat では、標準的な.wav ファイルとゼロクロッシングファイ ルが作成されます。録音ファイルのサンプルレートやゼロクロッシング(.zc)形 式ファイルが、音声アプリケーションでサポートされている必要があります。

# **7** 仕様

### **7.1** 物理的仕様

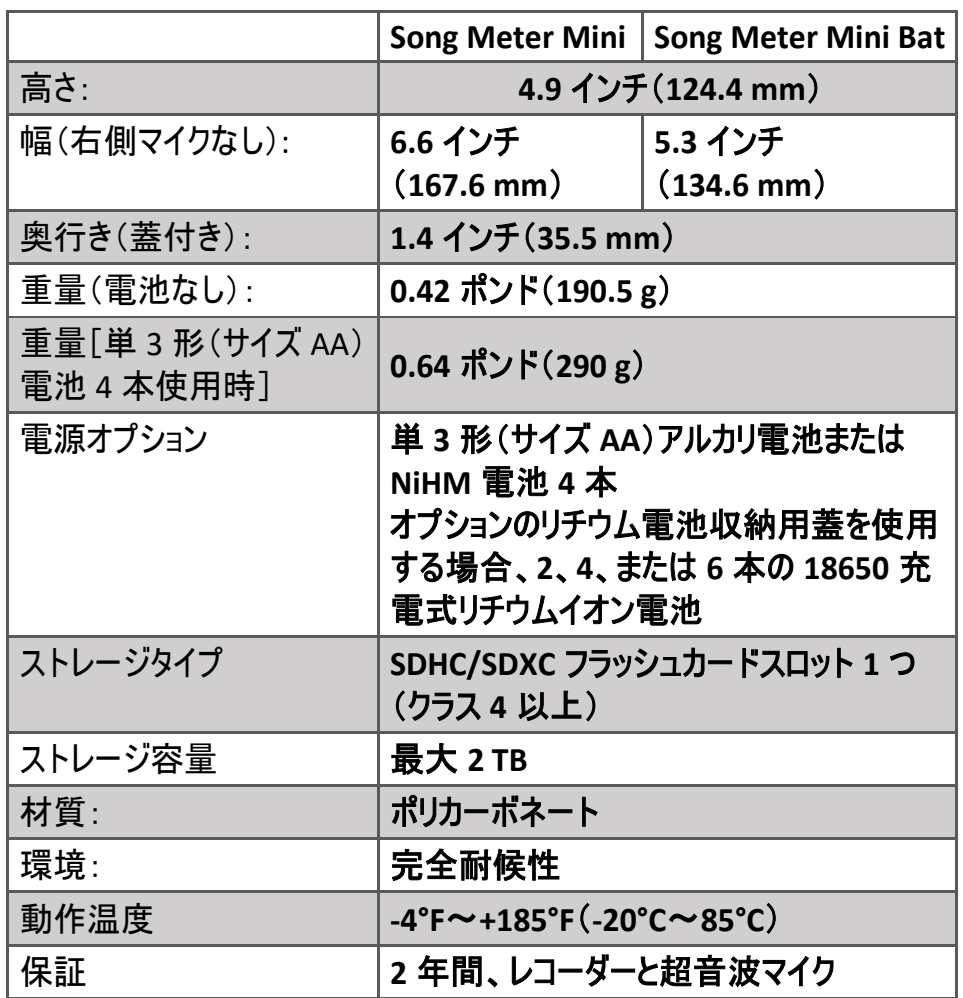

# **7.2** 音声とマイク

# 音声

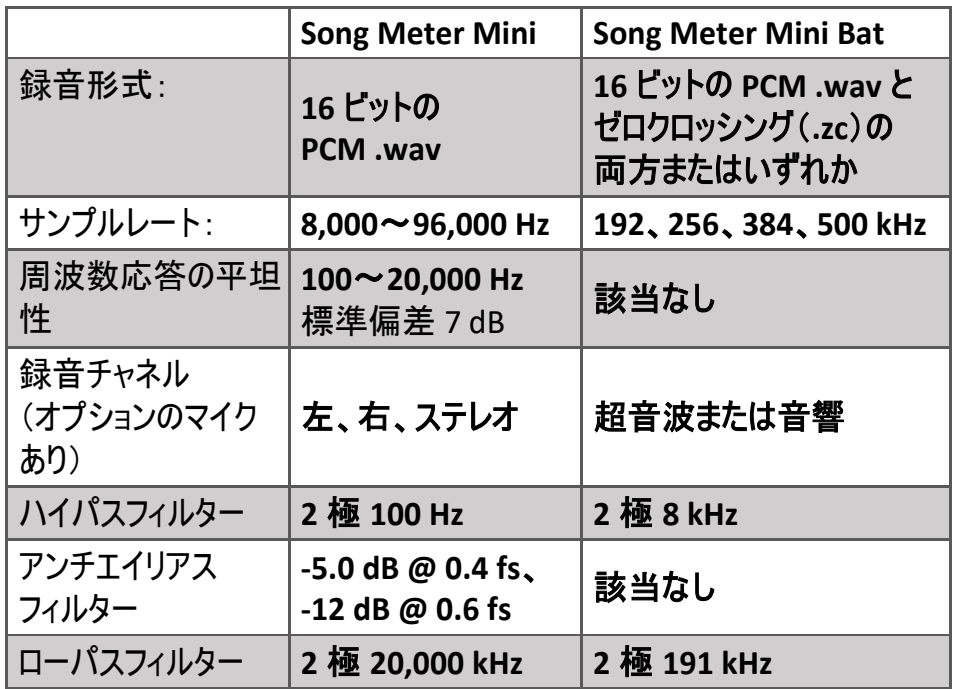

### 音響マイク

- 指向性の特性:全方向性
- 感度:+6dB FS ±4dB re 1Pa@1kHz\*
- 信号対雑音比:78 dB(代表値)@ 1 kHz(1 Pa、A 特性周波数 重み付けネットワーク)\*
- 最大入力音圧レベル:101 dB SPL 標準 (+6 dB ゲイン)

\*デフォルト +18 dB ゲインで測定

以下は、デフォルトのゲインとフィルター設定、48 kHz のサンプルレート、 レコーダーから 1 m、マイク軸に垂直に較正された音源を使用した場合の チャートです。

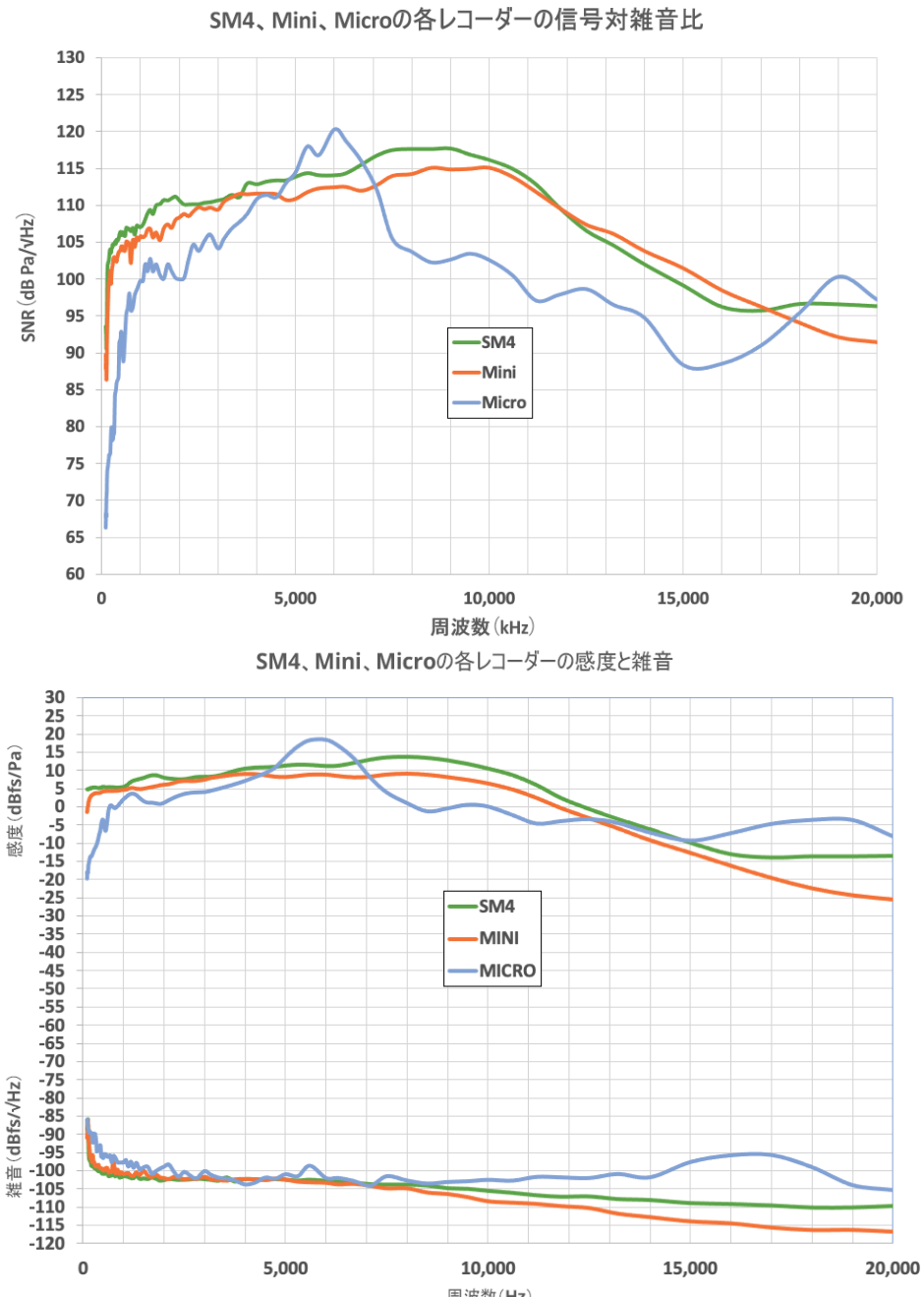

周波数(Hz)

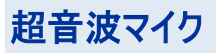

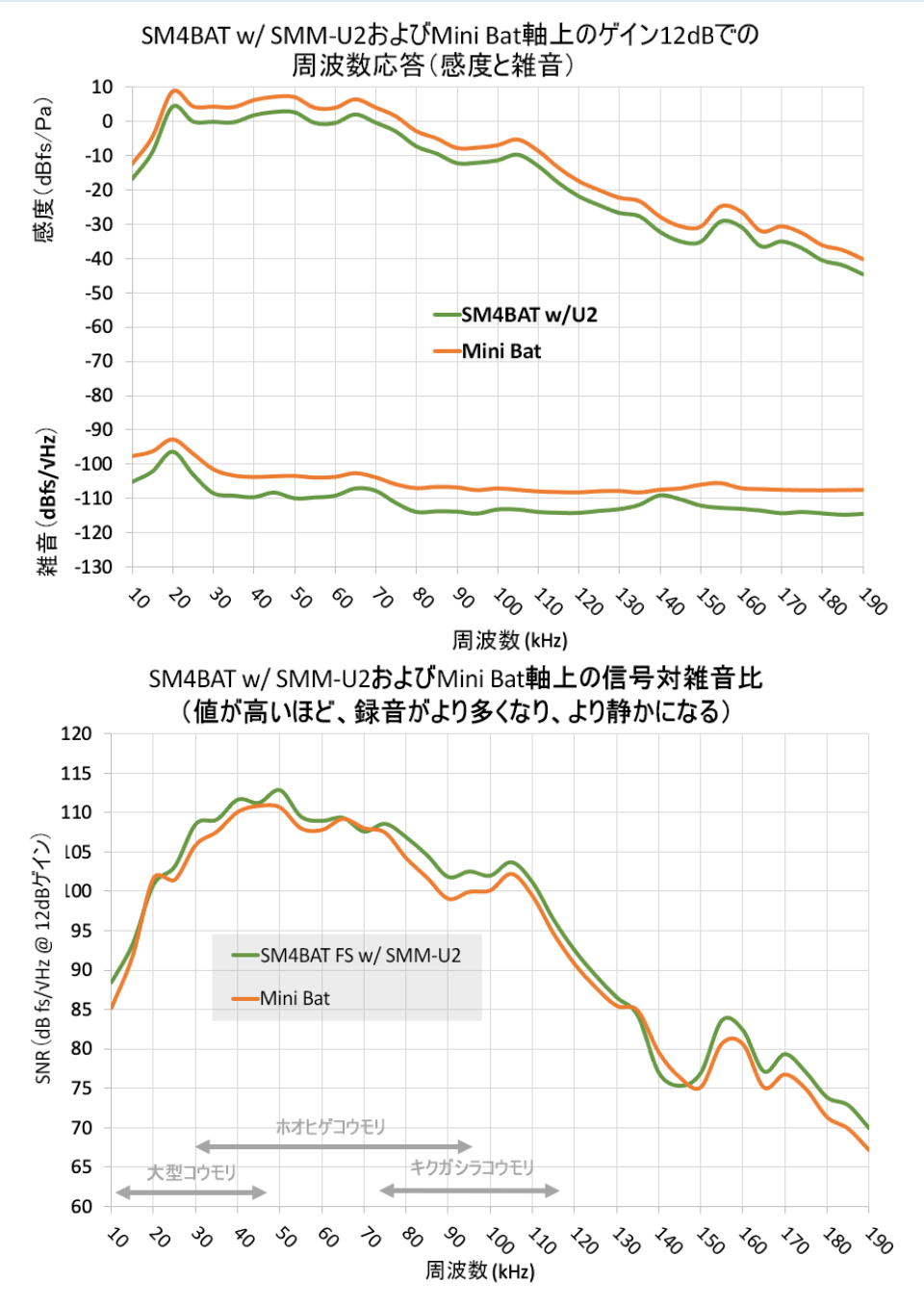

Song Metter Mini Bat指向性(水平方向)

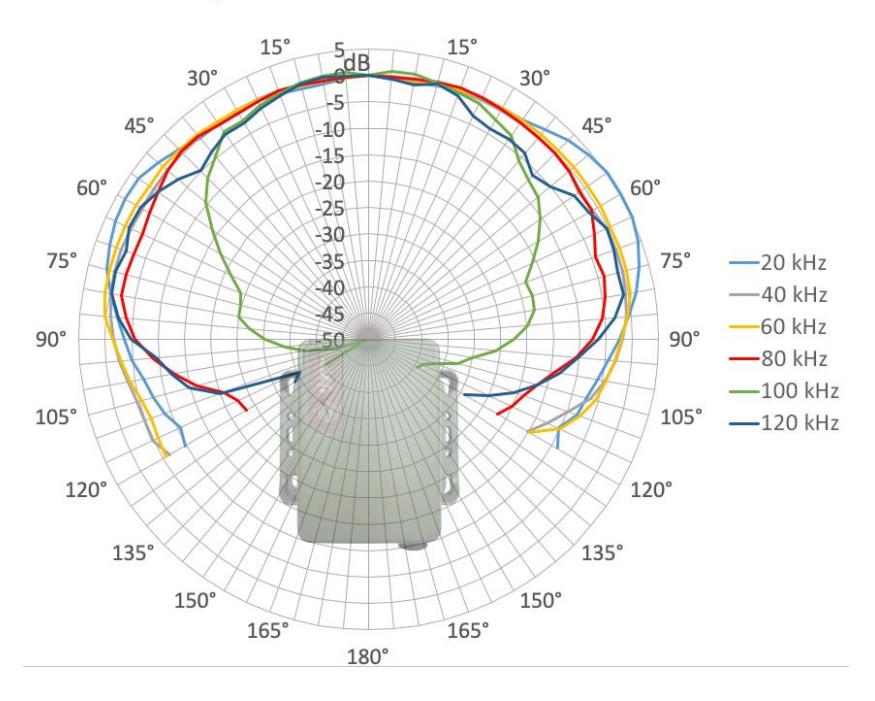

Song Metter Mini Bat指向性(垂直方向)

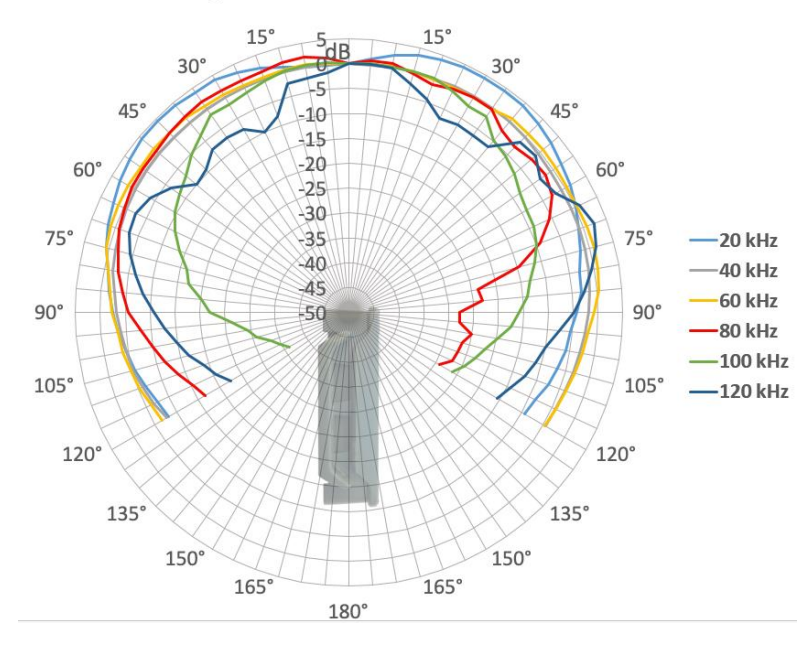

# **7.3** 電池寿命

### **Song Meter Mini** の消費電力と予想される電池寿命(単位:時):

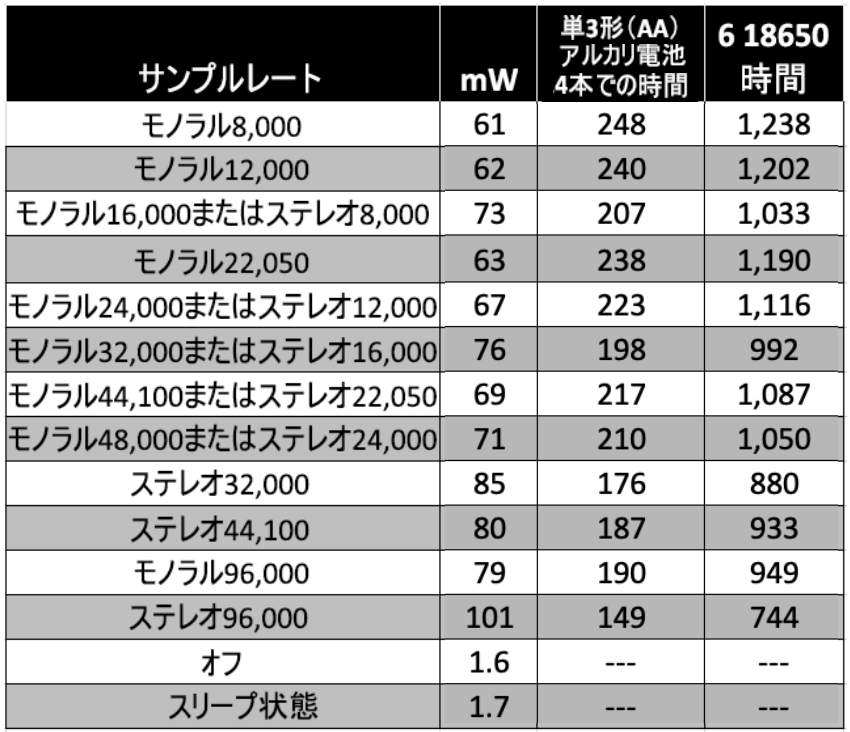

#### 超音波録音での **Song Meter Mini Bat** の電池寿命

- 単 3 形(AA)アルカリ電池 4 本:夜間録音 10 時間で最大 25 日
- 単 3 形(AA)ニッケル水素電池 4 本:夜間録音 10 時間で 最大 20 日
- 18650 リチウムイオン電池 6 本:夜間録音 10 時間で最大 100 日

(サンプルレート 256 kHz での 10%のトリガー時)

#### 消費電力:

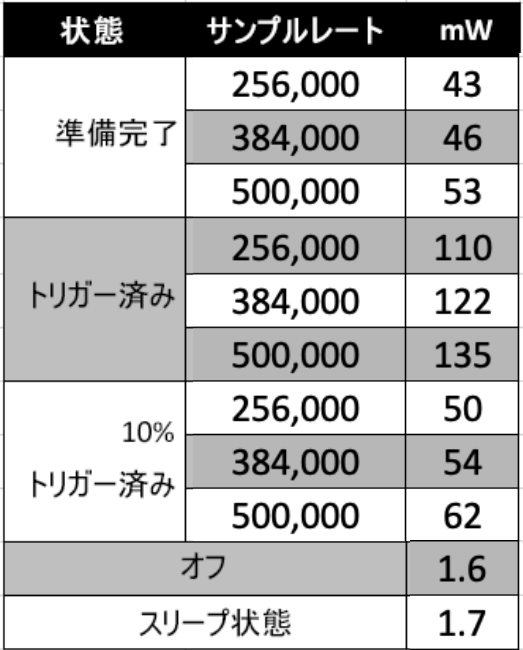

#### 音響録音での **Song Meter Mini Bat** の電池寿命

• 電池寿命は Song Meter Mini と同じ

注記:電池寿命は、レコーダーの使用方法、電池の品質、充電量、 種類や、他の条件(動作温度)などによって異なることがあります。配備 のための電池寿命の推定はすべて、完全に充電された高品質の電池の 使用に基づいています。Energizer ブランドの単 3 形(AA)アルカリ電池 または Wildlife Acoustics ブランドのリチウムイオン電池が推奨されます。 弊社テストでの低消費電力に基づき、SanDisk SDHC・SDXC カードの 使用をお勧めします。偽造品を避けるため、信頼できる供給業者からご 購入ください。他のブランドでは録音時間が異なります。

# **8** 保証および開示事項

本書に具体的に定める場合を除いて、Wildlife Acoustics は本製品に関して明示、暗示を問わず いかなる種類の保証もしません。

ハードウェアの限定保証

| 製品                            | 構成部品                     | 保証期間 |
|-------------------------------|--------------------------|------|
| <b>Song Meter Mini</b>        | すべての構成部品(マイクおよびアクセサリを除く) | 2年間  |
| <b>Song Meter Mini</b><br>Bat | 内蔵の超音波マイクを含むすべての構成部品     | 2年間  |

**Wildlife Acoustics, Inc.**限定保証

**ハードウェア**: Wildlife Acoustics, Inc. (以下、「WAI」)は、オリジナルのエンドユーザー(以下、「お客様」) に対し、WAI ブランドの製<br>品は、通常の使用の下では施工および材料に欠陥がないことを保証します。購入日から適用される保証期間については、本ペー ジの上部にあるハードウェア限定保証の表を参照してください。

WAI は修復済みと印され販売された WAI 製品については、元の購入日から 90 日間保証します。

ソフトウェア: WAI はあらゆる WAI ブランドのソフトウェアについて、最初の購入日から 90 日間、そのスケジュール仕様に実質的に 適合する性能をお客様に保証します。WAI は保証期間中、ソフトウェアを含むメディアの故障に対して保証します。WAI はソフトウ ェア製品の動作が中断されない、またはエラーがない、あるいはソフトウェア製品のすべての欠陥が修正されることを一切保証また は表明しません。

除外事項: (1) 外側筐体のひび割れまたは傷を含む製品の表面に対する物理的損傷、(2) 不正使用、怠慢、不適切な取り付 けまたは試験、本製品を不正に開けたり、修理、あるいは改変しようとする試み、その他意図する使用範囲を超えた原因によって<br>引き起こされた損傷、(3) 事故、火災、電力異常、その他の災害、あるいは不可抗力によって発生した損傷、(4) 本製品を WAI<br>以外の機器またはサービスと併用してその機器またはサービスが問題を引き起こした場合は保証の対象外となります。

WAI 製品に付属のソフトウェアを含むすべてのサードパーティ製品は、本 WAI 保証の対象外であり、WAI はそのようなサードパー<br>ティに代わっての表明または保証は一切行いません。そのような製品の保証はすべて当該製品のサプライヤまたはライセンサーから 提供されます。

本製品には、正規の流通業者または正規販売代理店から購入した場合を除き、WAI による保証は一切提供されません。

**排他的救済措置**: 保証の範囲内の故障が保証期間中に発生し、お客様が WAI に連絡した場合、お客様の唯一かつ排他的<br>な救済措置は、WAI の独占的な選択および費用で、当該製品またはソフトウェアを修理または交換することです。WAI が合理的<br>に修理または交換を行えない場合、WAI は独自の裁量で当該製品に対して支払われた購入価格を払い戻せるものとします。提<br>供される交換製品または部品は、故障した品の新品または再生品、あるいは同等品でも 日間、あるいは元の保証期間の終了日までのいずれか長い方の期間、交換または修理した製品、部品、あるいはソフトウェアを 保証します。

**保証サービスの利用**: 保証サービスを受ける方法については、WAI Web サイト(www.wildlifeacoustics.com/support/contact-<br>support)をご覧ください。保証サービスを受ける方法は、WAI 製品の正規販売店から購入したか WAI から直接購入したかによっ<br>て具なる場合があります。保証サービスの承認要求は適用される保証期間中に行う必要があります。日付が記載されたオリジナ<br>ルの購入証明書が必

**排他的保証**: 上記の保証および救済措置は、商品性、特定目的への適合性、正確性、説明との一致、十分な品質および非<br>侵害に対する保証を含め、明示的、暗示的あるいは法定を問わず排他的であり、また他のすべての保証、条項または条件に代<br>わるものであり、これらはすべて WAI およびそのサプライヤによって明示的に責任放棄されています。

**限定責任**: WAIまたはそのサプライヤのいずれも、契約、不法行為(怠慢を含む)、厳格な製造物責任あるいはその他の理論に基<br>づいて本製品の販売または使用から発生あるいはそれに関連したいかなる種類の偶発的、結果的、間按的、特別または懲罰的<br>なおり、本ライセンス契約で定められたいかなるの他の財務的損失に対し、WAI がそのような損害の可能性について知らされ<br>ており、本ライセンス契約で定められたいかなる限定措置も本質的目的を履行しなかったと 任を負いません。 WAI の全責任は、WAI の選択で交換、修理、あるいは支払われた購入金額の払い戻しに限定されるものとしま<br>す。いかなる場合であっても、製品の購入に関連するすべての損害に対する WAI の責任が該当する製品に対して支払われた金<br>額を超えることはないものとします。上記の制限は、たとえ上記の救済措置が本質的目的を達成できない場合でも適用されます。 免責事項: 一部の国、州または地域では、黙示保証の除外または制限、あるいは偶発的または結果的損害の制限を認めない ため、お客様に対する上記の制限および除外事項の適用が制約を受けることがあります。黙示保証がそのまま除外できないよう な場合、黙示保証は書面による適用可能な保証期間に限定されます。本保証は、お客様に特定の法的権利を付与します。 お客様には、現地法によって他にも権利がある可能性があります。お客様の法的権利は影響を受けません。

**準拠法**: 本限定保証は、法の接触に関する原則を除き、マサチューセッツ州法および米国法に準拠するものとします。国際物品<br>売買契約に関する国際連合条約は、本限定保証への適用から一切除外されるものとします。

適合宣言(EN ISO/IEC 17050-1:2010 による)

番号:**WAI20200208**

以下の製造業者は、 Wildlife Acoustics, Inc. 3 Mill and Main Place, Suite 210 Maynard, MA 01754 United States of America

以下の製品: 製品名:Song Meter Mini および Mini Bat 製品の種類:生物音響レコーダー

が、以下に記載されている適切な国の規格や管理規制に適合していることを宣言します。弊社は製造業者として、上記の機器の設計および製造 に対する全責任を負います。

- (FCC)連邦規則集、タイトル 47、パート 15、サブパート B:クラス B デバイス(2015 年): 無線周波デバイス 非意図放射器
- AS CISPR 11、(2017 年):産業、科学、医療(ISM)用無線周波数機器 電磁妨害特性 限度値および測定方法、クラス B
- EN 55011、(2016 年):産業、科学、医療(ISM)用無線周波数機器 電磁妨害特性 限度値および測定方法、クラス B
- ICES-003、(2012 年):カナダ産業省、妨害波発生装置規格、デジタル機器、クラス B
- EN61326、(2013 年): 測定、制御、実験室用電気機器の EMC 要求事項
- EN 61000-4-2 (2009 年):電磁両立性(EMC)試験及び測定技術 静電気放電イミュニティ試験
- IEC 61000-4-3 (2006 年):電磁両立性(EMC)試験及び測定技術 放射無線周波電磁界イミュニティ試験
- (FCC)連邦規則集、タイトル 47、パート 15.247(2015 年):無線周波デバイス 帯域 902~928 MHz、2400~2483.5 MHz、 5725~5850 MHz 内での運用
- ISED RSS-247、発行 1(2017 年):デジタル伝送システム(DTS)、周波数ホッピングシステム(FHS)、ライセンス適用免除ローカル エリアネットワーク(LE-LAN)デバイス
- ETSI EN 300 328(2017 年):広帯域伝送システム 2.4 GHz 帯で動作するデータ伝送装置
- EN 301 489-1(2017 年):無線機器及びサービスに関する電磁適合性(EMC)規格 パート 1: 一般技術要件
- EN 301 489-17(2016 年):無線機器及びサービスに関する電磁適合性(EMC)規格、パート 17::広帯域データ伝送システム に関する特定の条件
- EN 62479(2010 年): 低電力機器の電磁界(10 MHz〜300 GHz)の人体暴露に関連する基本的制限事項を伴う低電力電 子・電気機器の適合性評価

#### マーキングは以下のように表示されます。

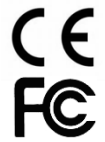

本製品は代表的な構成でテストされています。 Ian Agranat, 代表取締役

mhum

Wildlife Acoustics, Inc. 2020 年 2 月 8 日

#### 電磁妨害

本装置は、FCC 規則パート 15 に従いテスト済みであり、クラス B デジタル装置の制限に準拠することがわかっています。

これらの制限は、装置を商用環境で動作させた場合には有害な干渉波に対して妥当な保護を提供するように作成されています。本装置は無線周 波数エネルギーを生成、使用、放射する可能性があり、取扱説明書に従って設置または使用しない場合、無線通信に有害な干渉を引き起こすお それがあります。本装置を住宅地で使用すると有害な干渉波が発生する可能性があり、その場合ユーザーは自己責任で干渉波への対策を講じる ことを要求されます。

Wildlife Acoustics, Inc.によって明示的に承認されていない変更や修正を行うと、本装置を操作するユーザー権限が無効になることがあります。

#### 盗聴の禁止

米国法(連邦通信委員会パート 15 セクション 15.9)には次の記載があります。「合法的権限のもとで役員が法的執行機関の業務を実施する場合 を除き、いかなる人物も、他者のプライベートな会話を盗み聞きまたは録音する目的で本パートの規定に従って動作する装置を直接的または間接 的に使用しないものとする。ただし、かかる使用がその会話に参加するすべての当事者から認可されている場合はこの限りではない。」 ユーザーは該当する管轄におけるすべての適用法に準拠する責任を負います。

#### 製品マニュアル

©2023 Wildlife Acoustics, Inc. All Rights Reserved.

本書は、Wildlife Acoustics の書面による許可がない限り、コピー、スキャン、録音、テープ、電子メール、または情報保管検索システムへの保存を含 め(ただし、これらに限定されず)、グラフィック、電子的、または機械的など、いかなる形態またはいかなる手段によっても複製または配布することを禁 止します。本書で参照する製品(Microsoft Windows®など)は、それぞれの所有者の商標または登録商標である可能性があります。Wildlife Acoustics はこれらの商標の所有権を主張しません。本書は細心の注意を払って作成されていますが、Wildlife Acoustics、出版元、および著者は、 本書に含まれる情報の明示的または暗示的な適用から発生する損害、あるいは製品、サービス、またはそれに付属するプログラムの使用から発生し た損害も含め、いかなる誤記または脱落に対しても個別に、一連のものとして、全体としてあるいは部分的にも一切の責任を負いません。いかなる 場合においても、Wildlife Acoustics、本書の出版社、著者または編集者は、本書によって直接的または間接的に発生した、あるいは発生したと主 張される利益損失または他の商業的損害について一切責任を負いません。

#### Copyright ©2023 Wildlife Acoustics, Inc. All Rights Reserved.

Song Meter および Kaleidoscope は、米国特許商標庁に登録されています。その他すべ ての商標はそれぞれの所有者に帰属します。SDHC および SDXC ロゴは、SD-3C, LLC の商 標です。その他すべての商標はそれぞれの所有者に帰属します。

Song Meter Mini および Song Meter Mini Bat は、以下の特許で保護されています。

US 10,911,854 US 8,627,723 US 7,782,195 US 10,670,704 EP 2742328 EP 3977071 CA 62986988 GB 2559839

Wildlife Acoustics, Inc. 3 Mill and Main Place, Suite 110 Maynard, MA 01754 USA (978) 369-5225 またはフリーダイヤル(888) 733-0200(米国内) [www.wildlifeacoustics.com](http://www.wildlifeacoustics.com/)

#### 2023 年 07 月 25 日更新